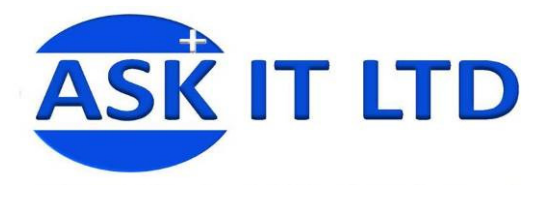

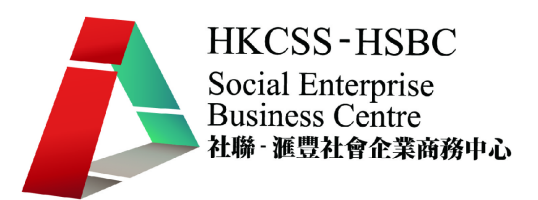

# 會計系統應用(小型社企)

B01A3

課堂三

2009/10/19 (星期一) 6:30PM-9:30PM

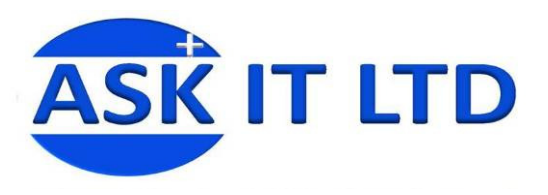

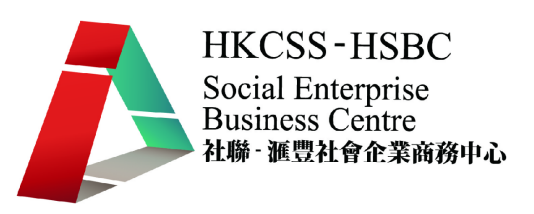

# 應付帳及付款

- 一. 系統設定:
	- 1. 應收帳與應付帳的基本設定大致相同,主要分別在於應付帳沒有 VIP 及催款通知書 的設定。
	- 2. 在應付帳的主版面,選擇[帳/選擇],設定基本資料、付款、月結單、付款通知書、 查碼等的相關設定。

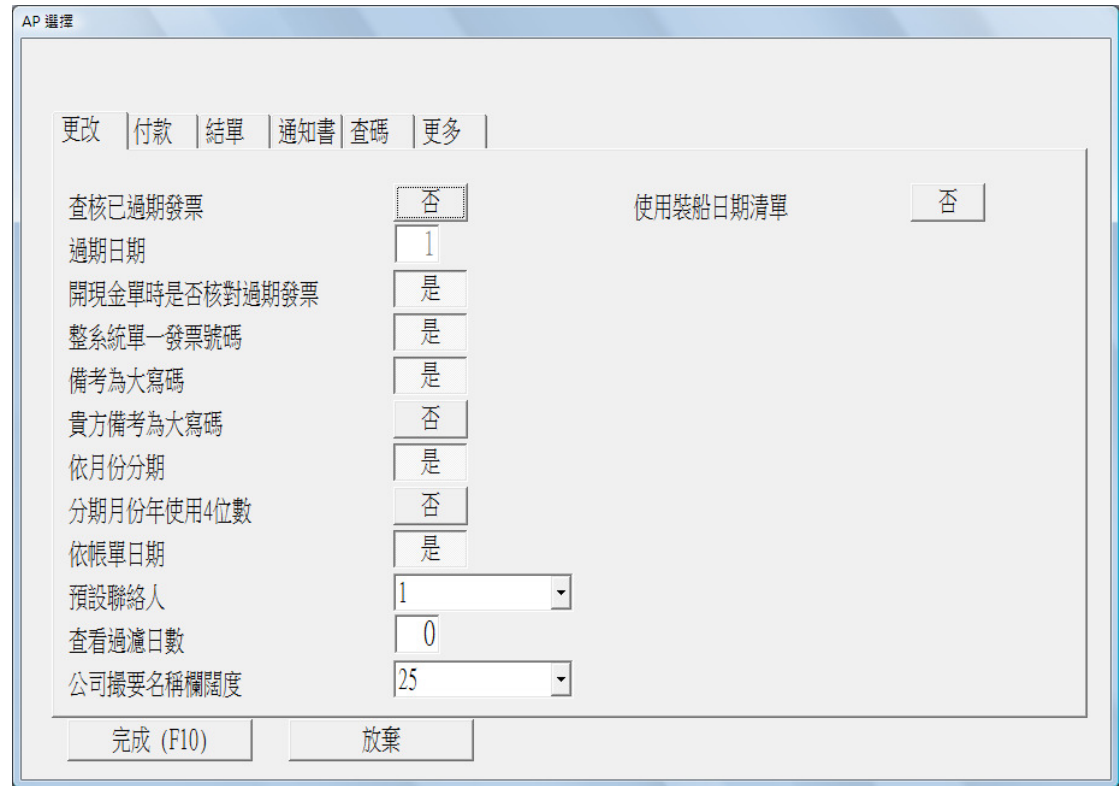

- 3. 輸入售家組別資料
	- 與應收帳一樣,用戶可設定售家組別最多三個。
	- 輸入 選擇[帳/售家組別資料/輸入售家組別資料]。
	- 列印 選擇[帳/售家組別資料/售家組別資料列表],列印各組別之售家資料列 表或輸出至不同格式的檔案。
- 4. 輸入售家資料
	- 輸入 選擇[帳/售家資料/輸入售家資料]。
	- 售家詳細列表 選擇[帳/售家資料/售家詳細列表],列印所有售家資料。
	- 售家撮要列表 選擇[帳/售家資料/售家撮要列表], 按特定要求列印售家資 料。

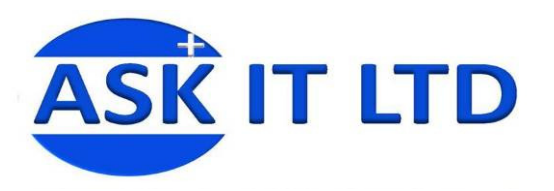

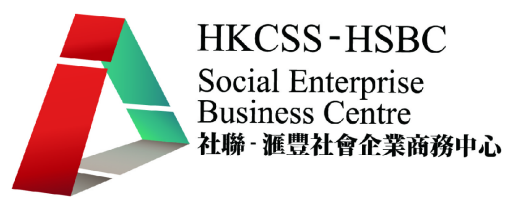

學員練習:

- 1. 於售家組別 1 輸入組別:TW,中文說明:台灣。
- 2. 輸入售家資料如下:

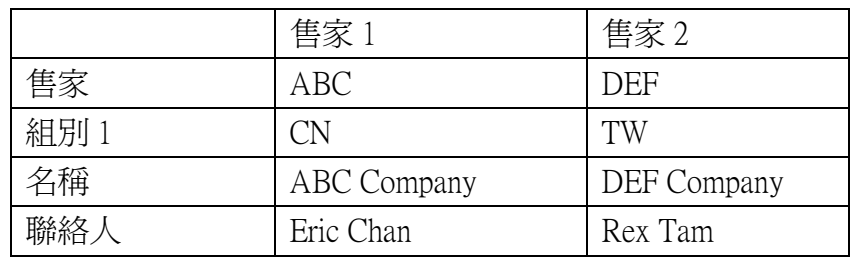

3. 列印售家詳細列表

選組別 1

#### 二. 發票

- 1. 輸入發票帳單 選擇[發票/輸入發票帳單]。
- 2. 列印發票傳票 選擇[發票/發票傳票]。
- 3. 列印其他列表
	- 發票輸入帳單列表 選擇[發票/發票輸入帳單列表]。
	- 發票廢單列表 選擇「發票/發票廢單列表」。
	- 核數列表 選擇「發票/核數列表1。

學員練習:

1. 輸入以下發票:

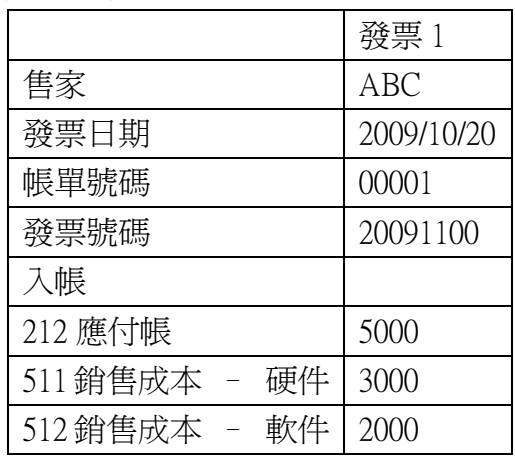

- 2. 列印發票傳票 20091100 至 Excel。
- 三. 支付帳單
	- 1. 輸入付款清單 選擇[付款/輸入付款清單]。
	- 2. 列印付款通知書 輸入[付款/付款通知書]。
	- 3. 付款通知書列印概況列表 選擇[付款/付款通知書列印概況列表]。
	- 4. 列印付款傳票 選擇[付款/付款傳票],整批列印付款傳票。
	- 5. 列印其他報表

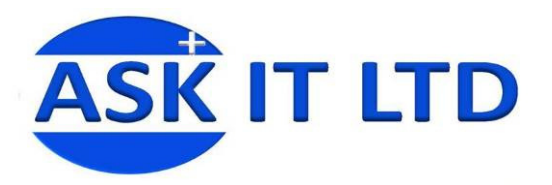

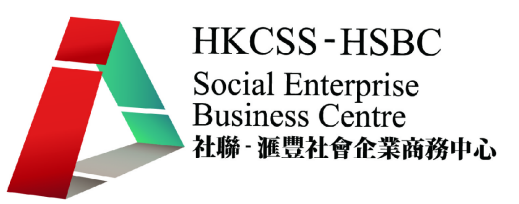

- 付款帳單列表 選擇[付款/付款帳單列表]。
- 付款廢單列表 選擇[付款/付款帳單列表]。
- 支付更改列表 選擇[付款/支付更改列表]。

## 學員練習:

1. 輸入付款帳單如下:

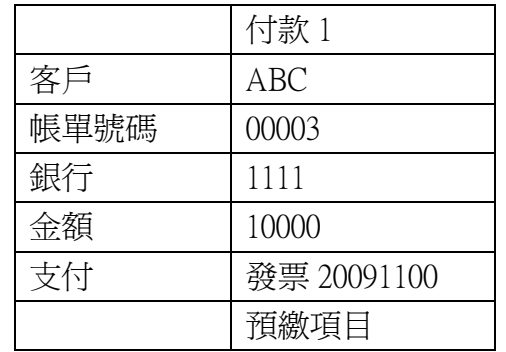

- 2. 列印付款帳單 00003 之收據至 Excel。
- 3. 列印付款傳票至 Excel。
- 4. 列印付款帳單列表至 Excel。
- 四. 各種報表
	- 1. 查看發票出入情況 選擇[報表/發票出入情況/查看]。
	- 2. 列印發票出入情況報表 選擇[報表/發票出入情況/列印]。
	- 3. 查看付款 選擇[報表/付款/查看]。
	- 4. 列印付款列表 選擇[報表/付款/列印]。
	- 5. 其他購貨、應付及分期報表
		- 應付銷售科目分析報表
		- 購貨撮要報表
		- 詳細分期報表
		- 撮要分期報表
		- 期數使用報表
		- 應付會計報表
		- 應付帳撮要
			- 學員練習:
				- 1. 查看 2009/10 發出之發票並列印至 Excel。
				- 2. 查看 2009/10 之收款並列印至 Excel。
				- 3. 列印詳細分期報表至 Excel。
	- 6. 月結單 選擇[報表/列印結單]。
- 五. 過帳及清除舊數據

過帳前必细詳細核對數據報表。

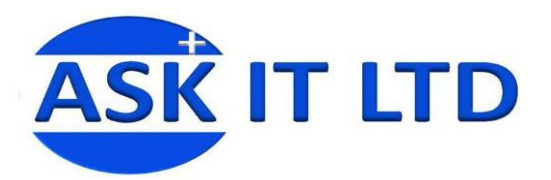

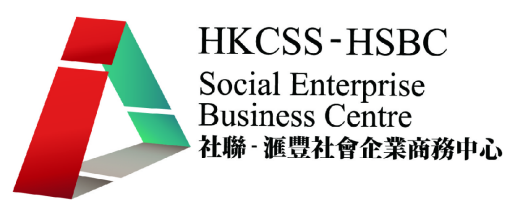

- 1. 模擬過帳 選擇[過帳/模擬過帳]。
- 2. 真實過帳 選擇[過帳/真實過帳]。
- 3. 清除舊數據 選擇[過帳/清除已過帳發票]。

## 總帳

- 一. 基本設定
	- 1. 選擇[帳/選擇]。

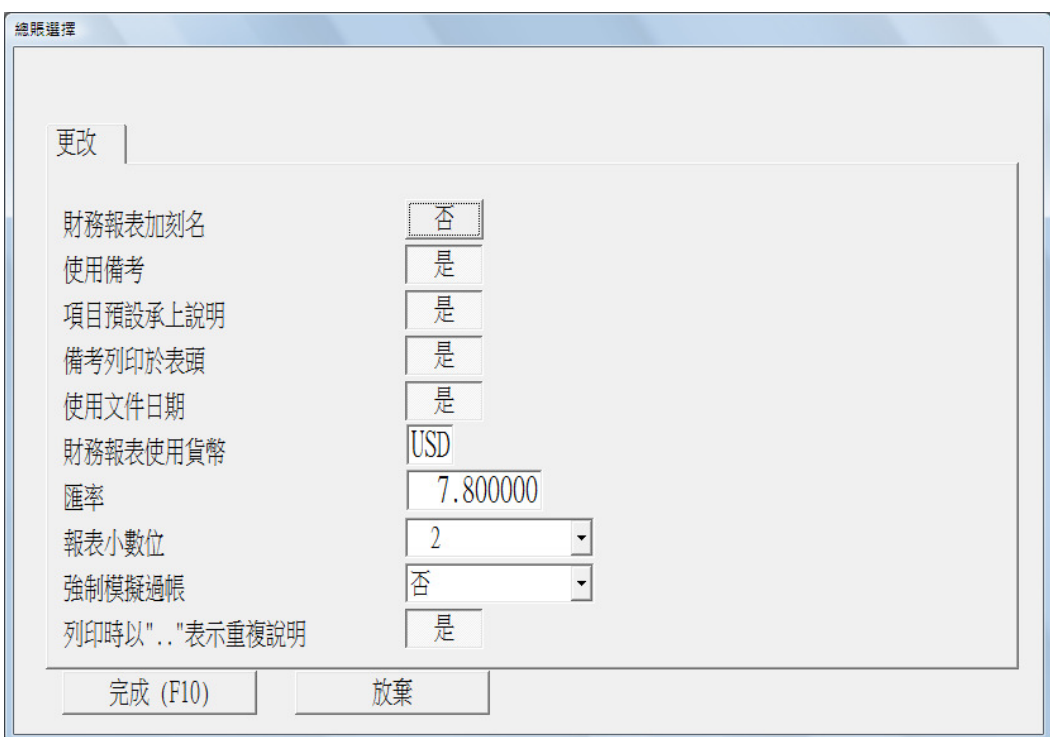

可設定貨幣、匯率、小數位、格式等。

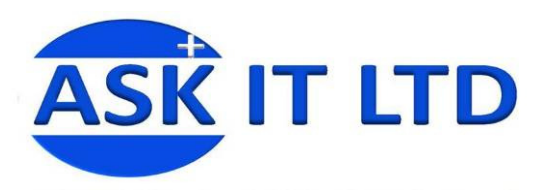

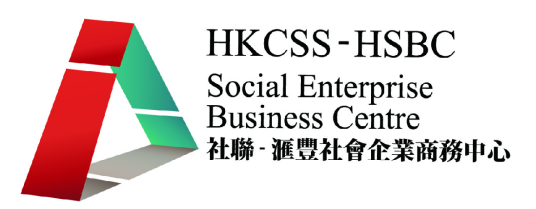

#### 二. 設定帳簿

1. 選擇[帳/輸入帳簿]。

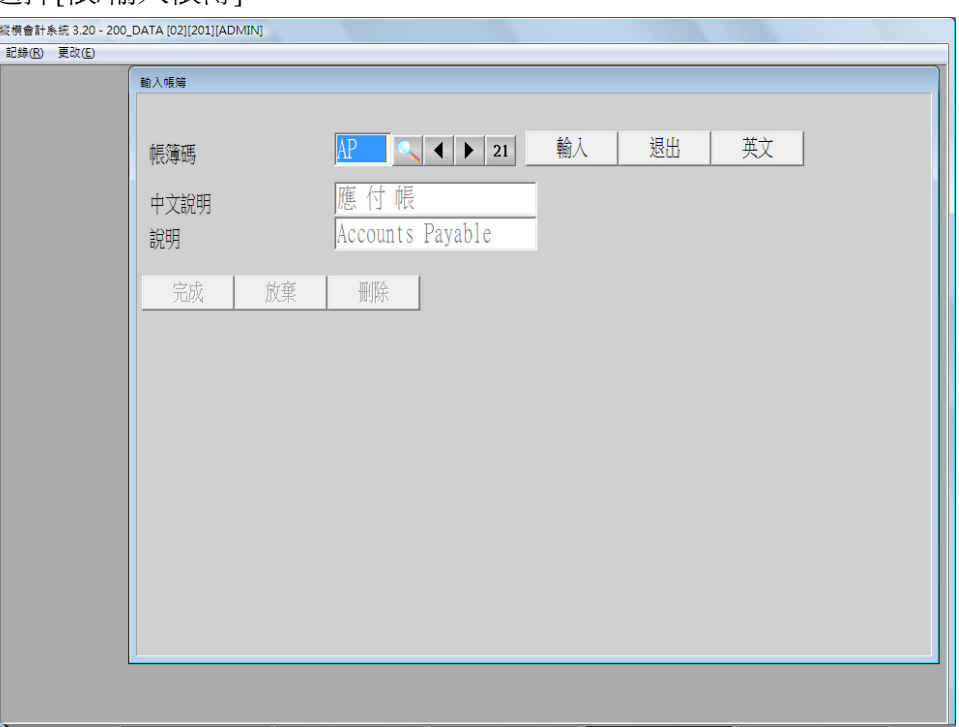

2. 設定不同的帳簿,可把不同種類的總帳傳單有系統地儲存於不同的帳簿中。帳簿的 設定可參考下圖。

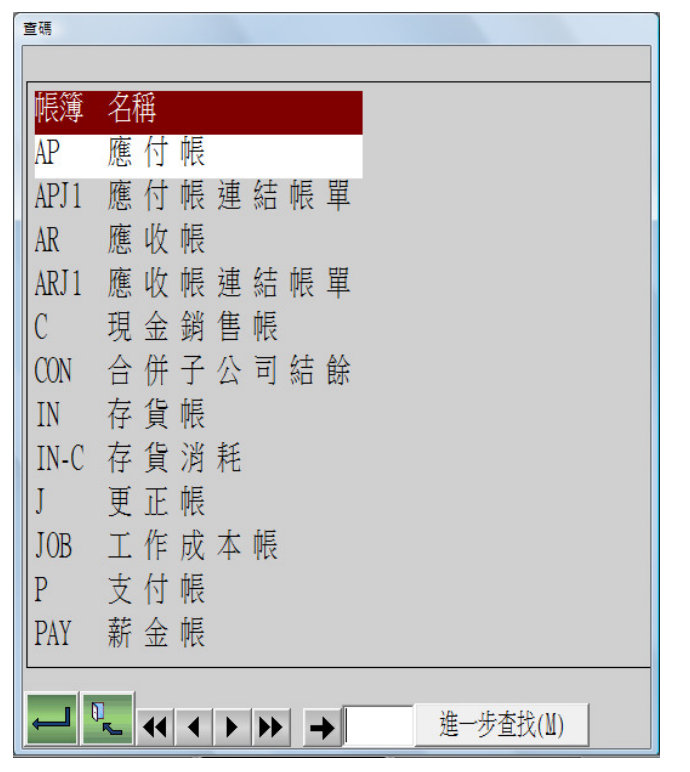

有些為系統設定帳簿,不能刪除。如:應付/應收帳。

3. 完成輸入帳簿的資料後按完成便可。

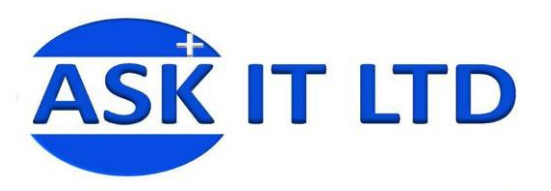

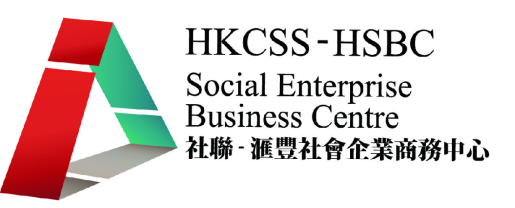

## 三. 列印帳簿

- 1. 選擇[帳/列印帳簿]。
- 2. 輸入帳簿號碼以列印選擇範圍內的帳簿資料。

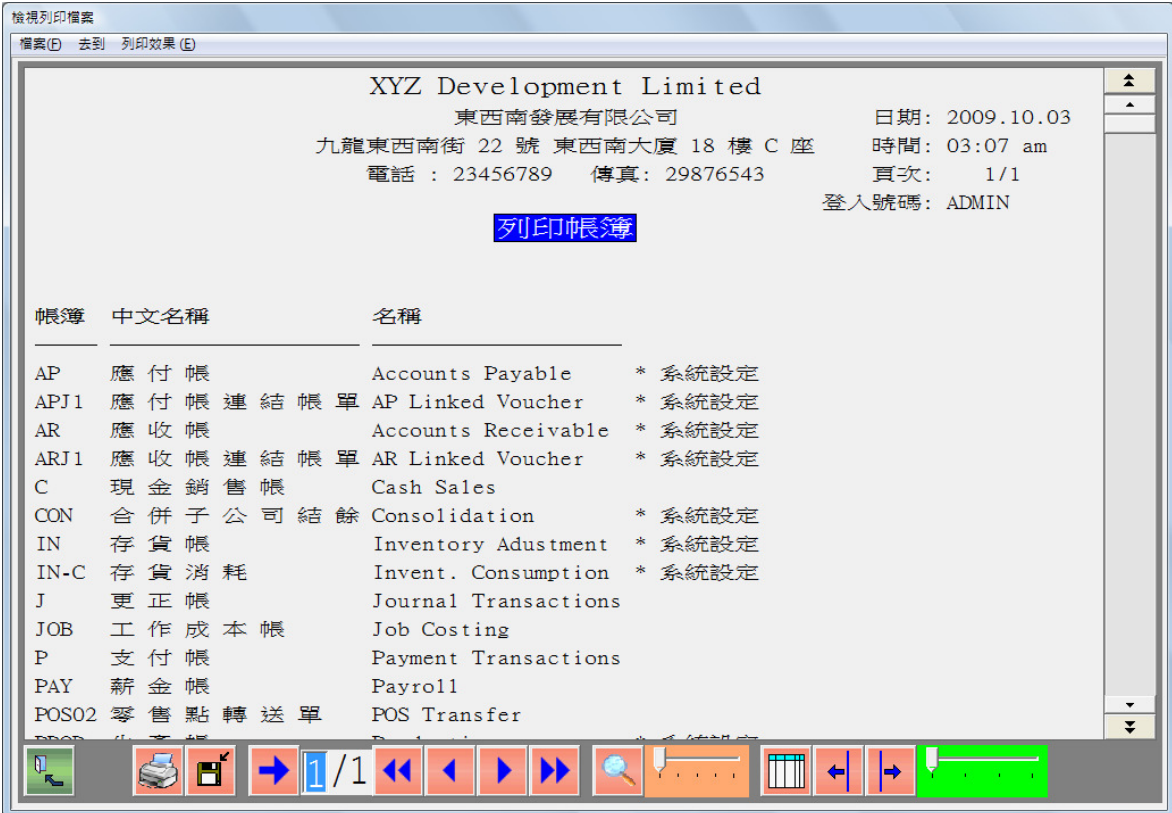

- 四. 輸入承上結餘
	- 1. 若是初次使用此會計系統,帳目內尙未有任何結餘,則需要手工輸入初始結餘。
	- 2. 選擇[舊數據/輸入啓始結餘]。
	- 3. 輸入承上日期。
	- 4. 輸入各科目承上日期的餘額。
	- 5. 按列印以列印核對報表,請細心核對所輸入之承上結餘是否正確。
- 五. 查看科目借貸情況
	- 1. 選擇[舊數據/查看科目借貸情況]。

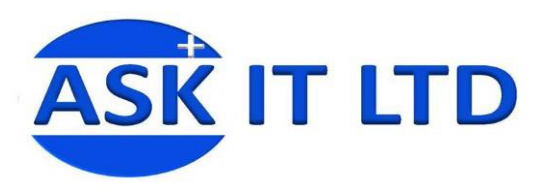

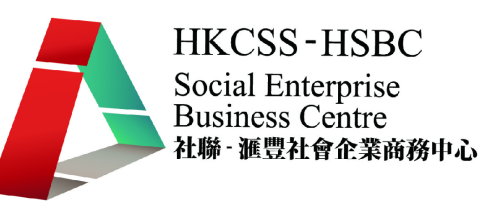

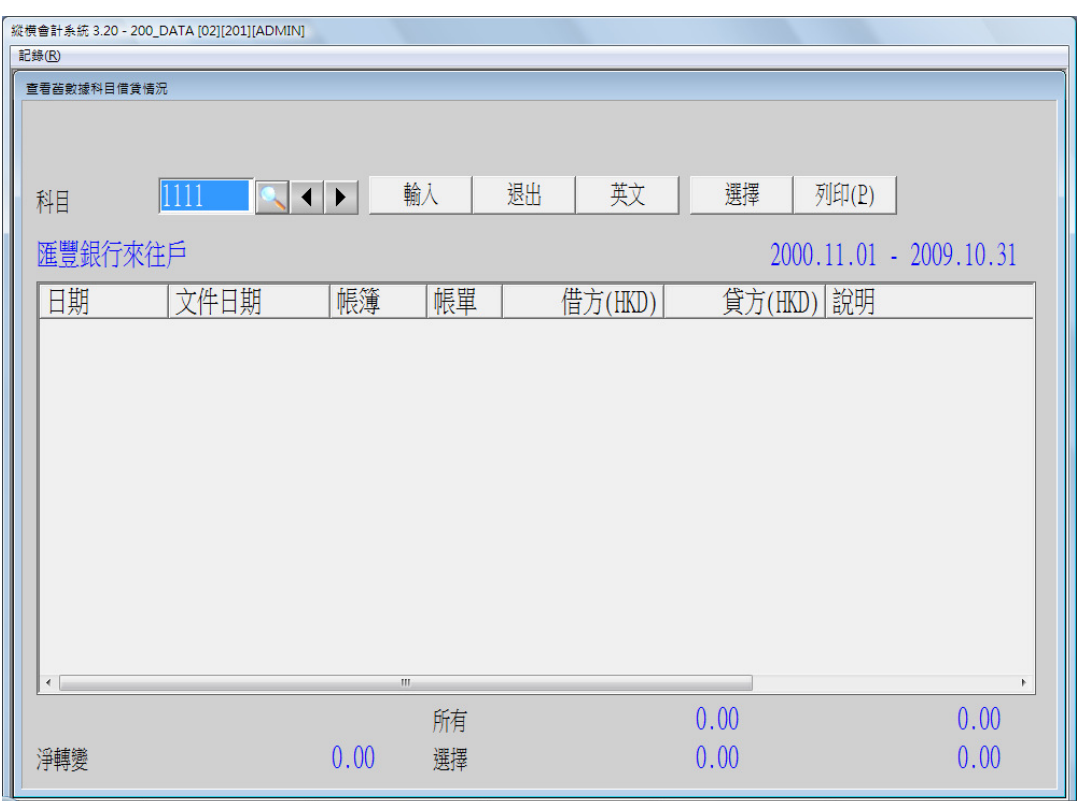

# 2. 選擇科目碼後,按選擇,進入查看選擇介面,可按不同要求查看該科目的借貸情況, 如:金額、日期等。

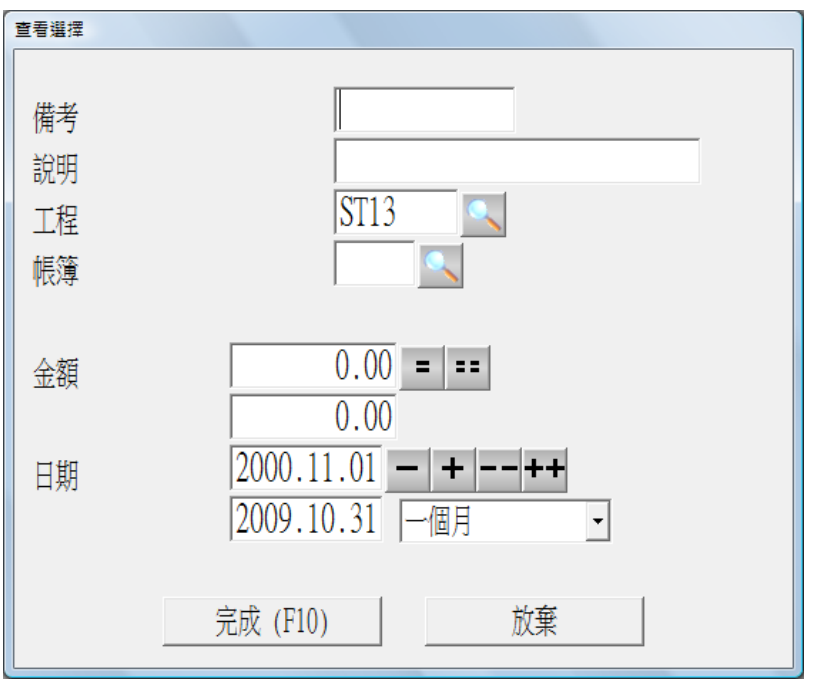

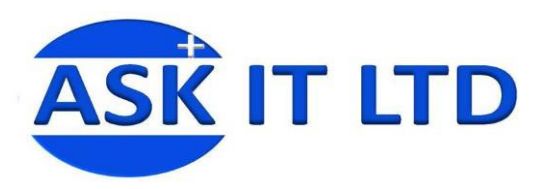

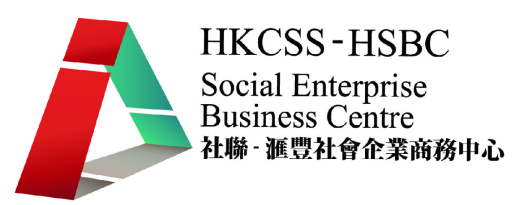

# 六. 輸入帳單

1. 選擇[帳單/輸入帳單]。

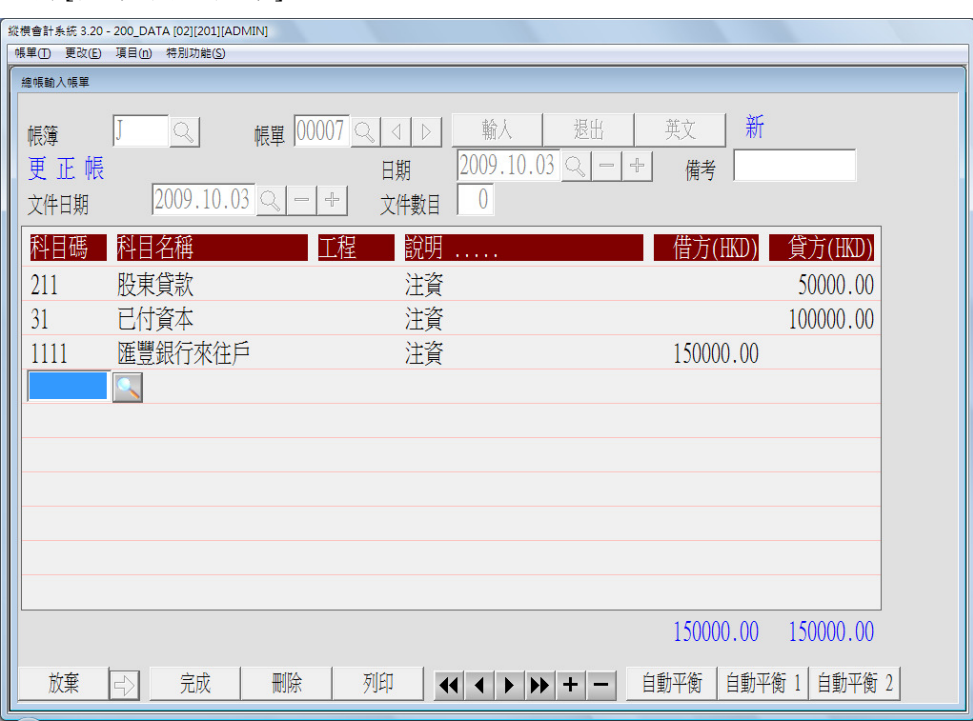

舉例:

輸入股東注資 150,000 元,入帳 50,000 元為股東貸款,100,000 元為注冊資本。 **● 選取要輸入的帳簿為"J"**。

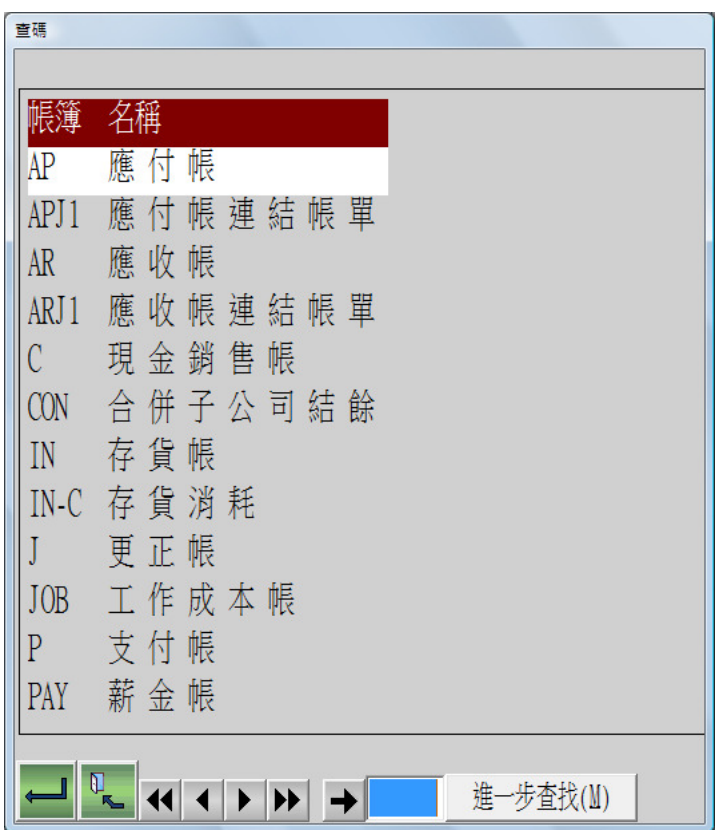

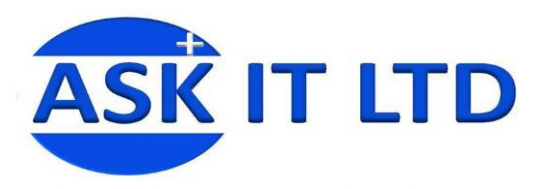

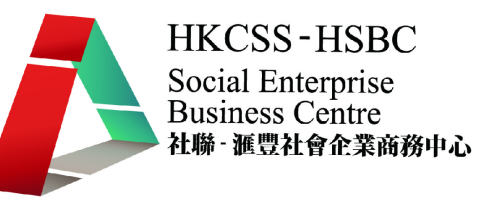

- 帳單 系統自動產生帳單號碼,或可自行輸入帳單號碼。
- 日期 輸入此帳單的日期。
- 文件日期 為此帳單發生日期,可參考支持文件的發生日期,此例子可參考 公司會議記錄日期。
- 輸入完畢後按<F10>輸入會計科目。
- 輸入會計科目 如應收帳輸入發票的界面一樣,輸入會計科目、說明及金額 等。
- 在科目碼一欄輸入".",產生一行空行,可填寫詳細的說明,最多四行,每行 25 個字元。
- 加插行列 按<Insert>加插一行空行。
- 刪除行列 將光標移到要刪除的行列,按<F2>刪除。
- 即時列印傳票 按<F4>或列印,即時列印至印表機。
- 七. 廢除帳單
	- 1. 輸入欲刪除的帳單。
	- 2. 按<Alt F2>或刪除以刪除帳單。
	- 3. 輸入帳單號碼"00007",然後按<Enter>或輸入,系統提出警示表示用戶不能再次使 用本帳單號碼,因此帳單已作廢。留意螢幕右上角有"廢單"標記,表示此帳單已 被廢除。

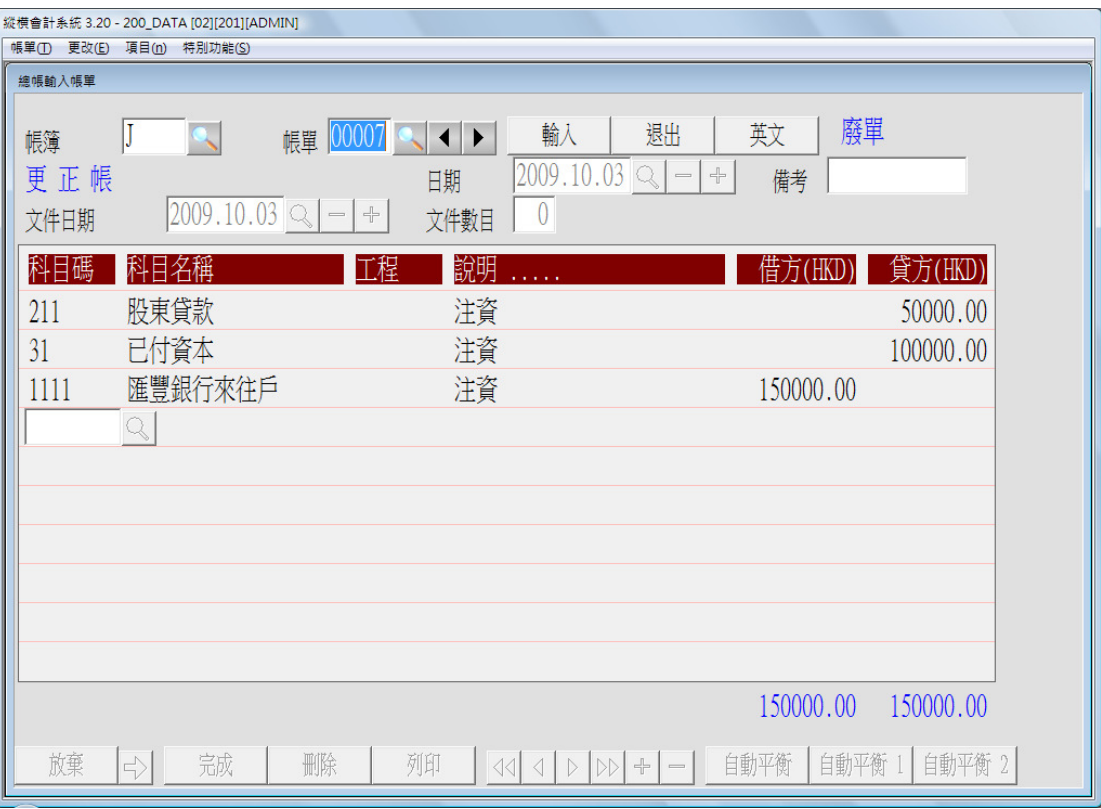

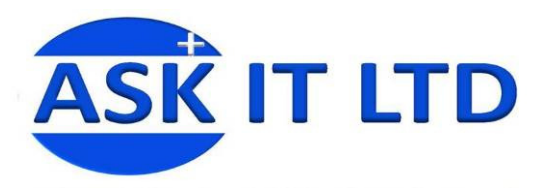

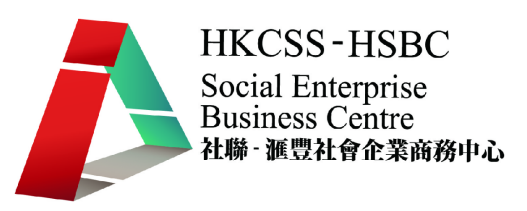

- 八. 列印傳票
	- 1. 選擇[帳單/傳票]。

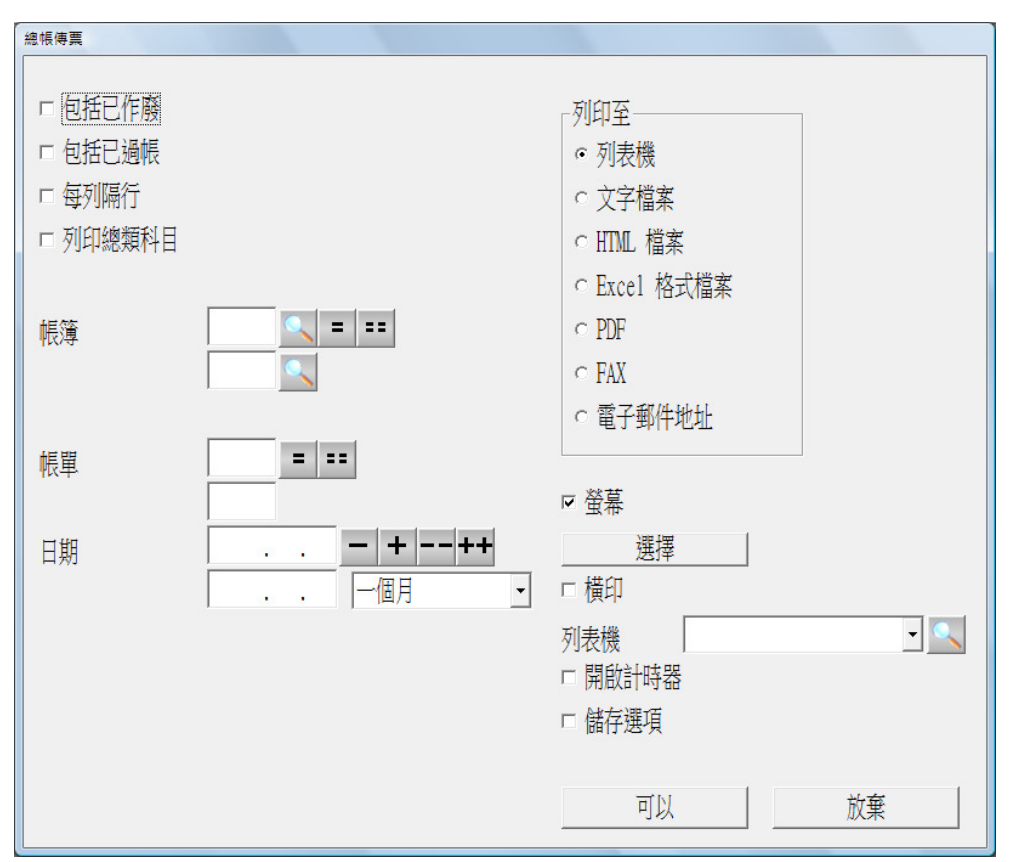

2. 按需要選擇批量列印傳票。

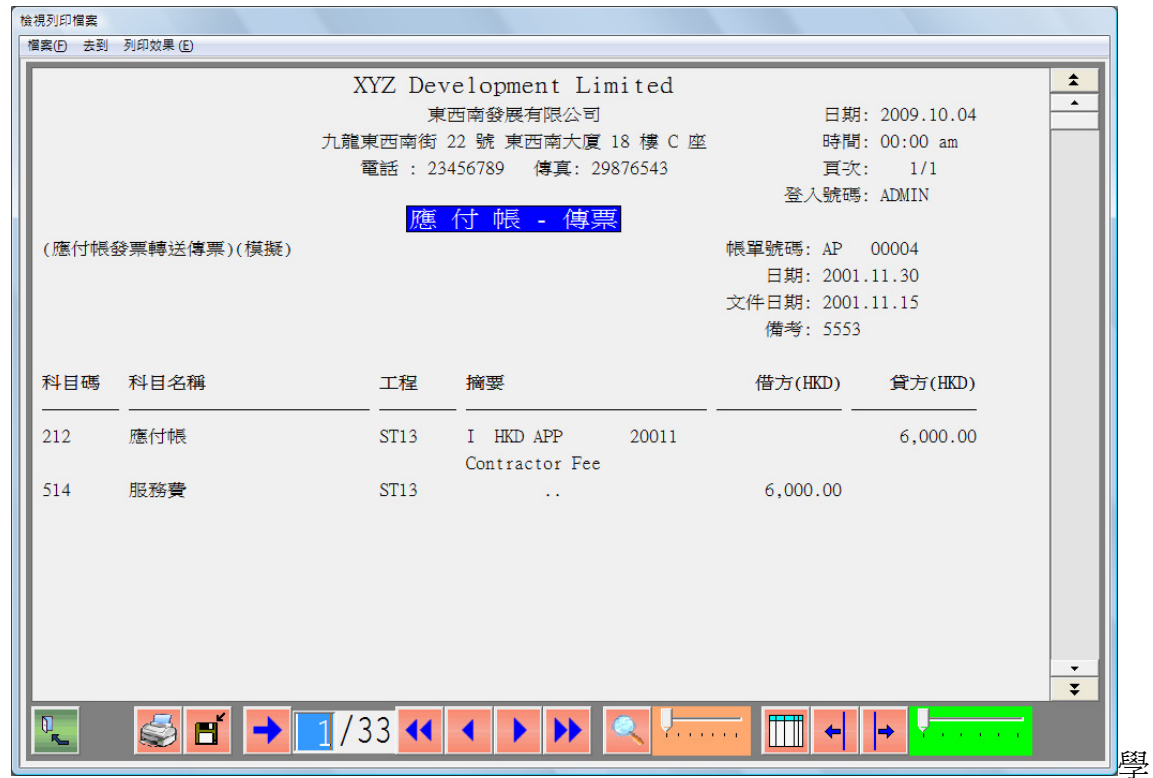

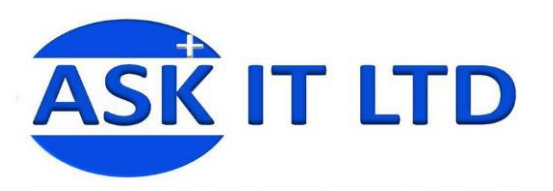

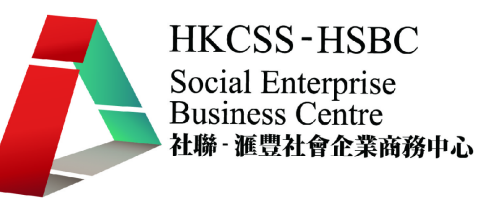

#### 員練習:

輸入以下帳單

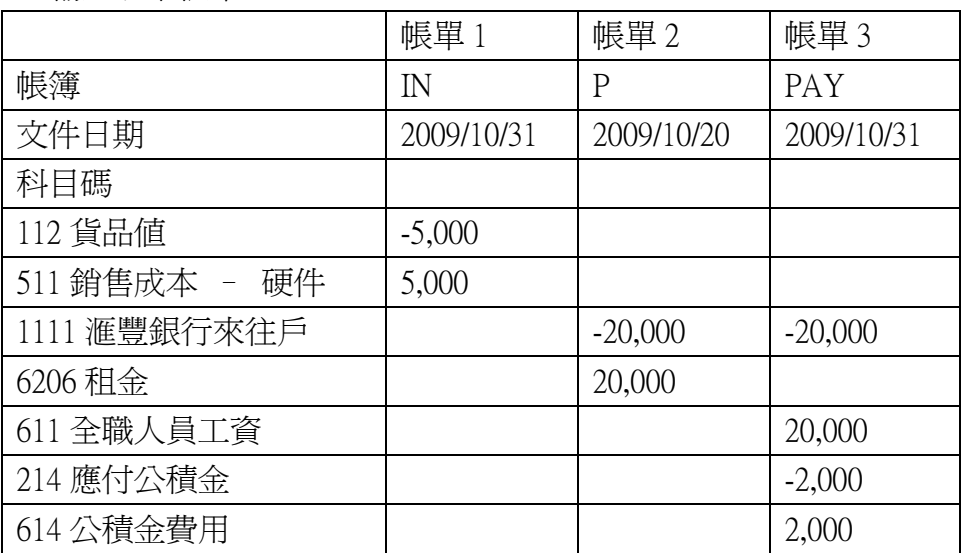

● 作廢帳單2

批量列印傳票帳單 1、2 及 3 至 Excel。

- 九. 帳單列表
	- 1. 選擇[帳單/帳單列表]。

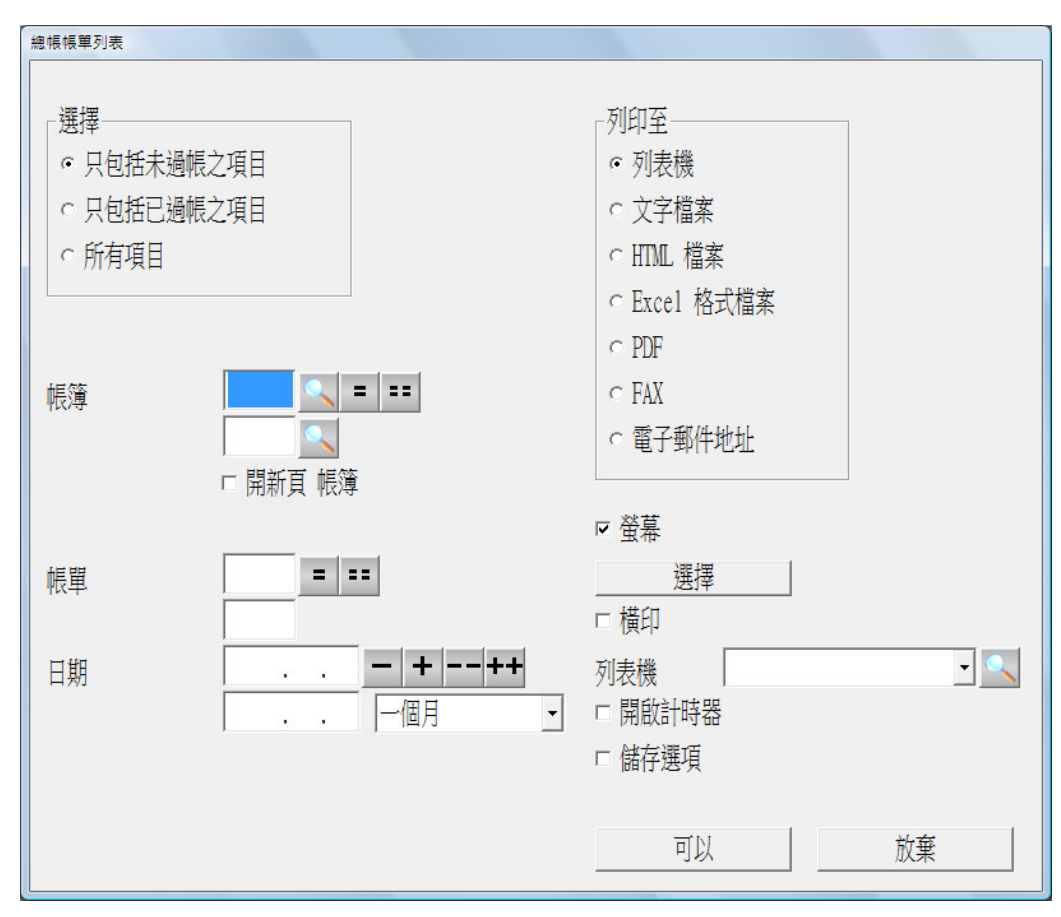

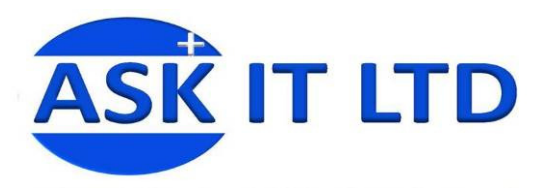

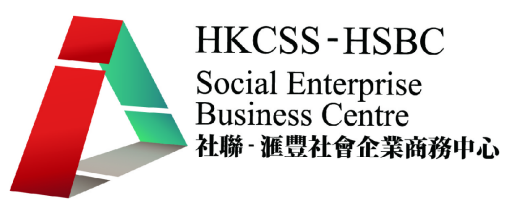

- 2. 可選擇列印未過帳、已過帳或所有項目。
- 3. 可按需要選擇帳簿、帳單號碼及帳單日期之帳單清單。

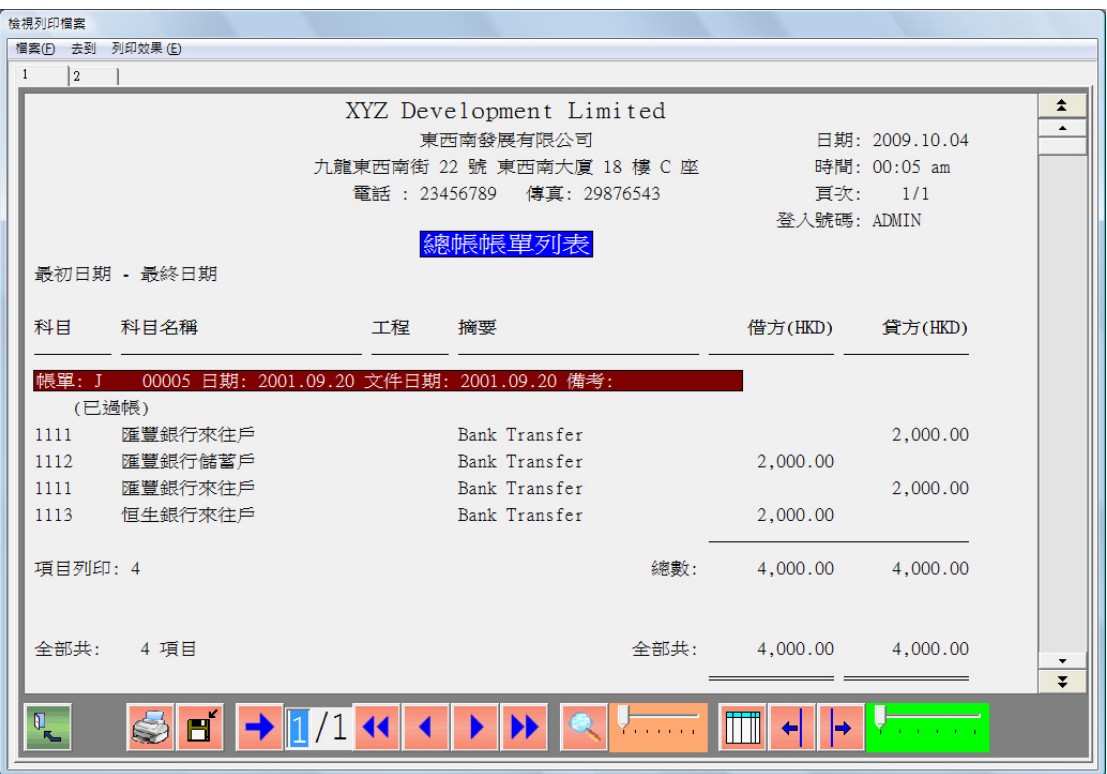

• 依科目分組

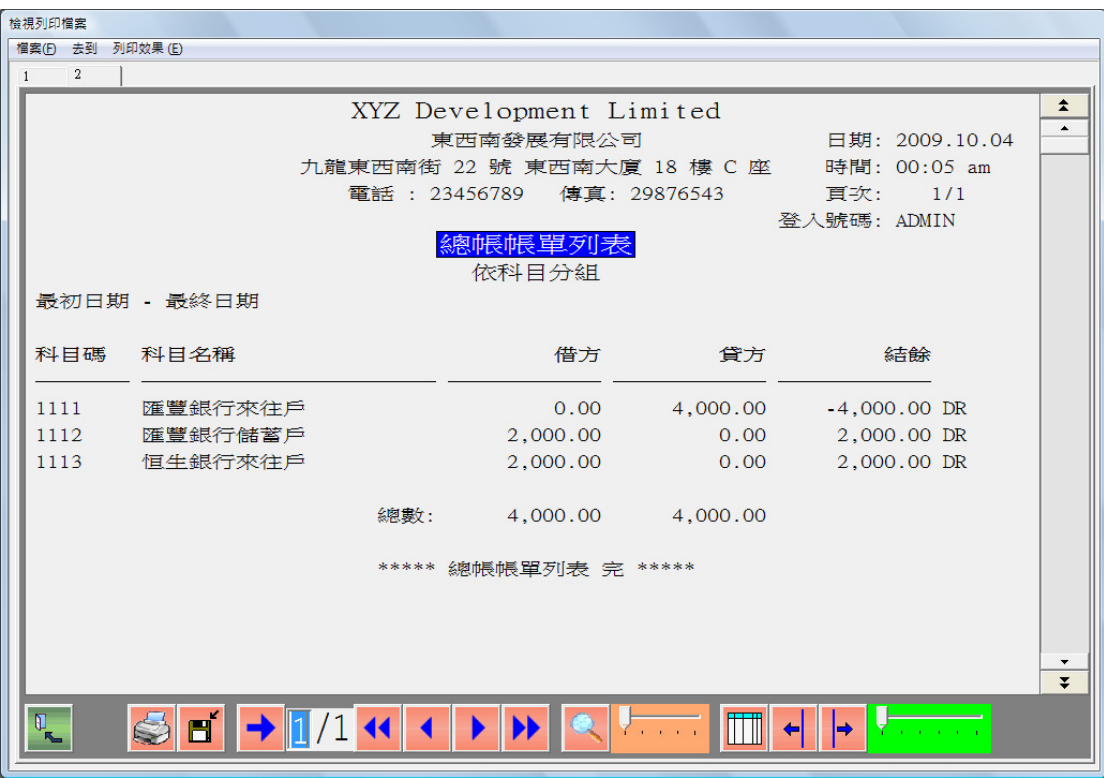

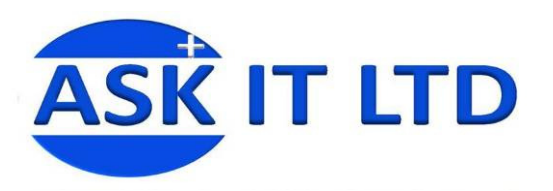

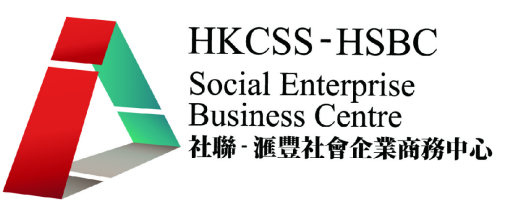

## 十. 查看科目借貸情況

1. 選擇[帳單/查看科目借貸情況]。

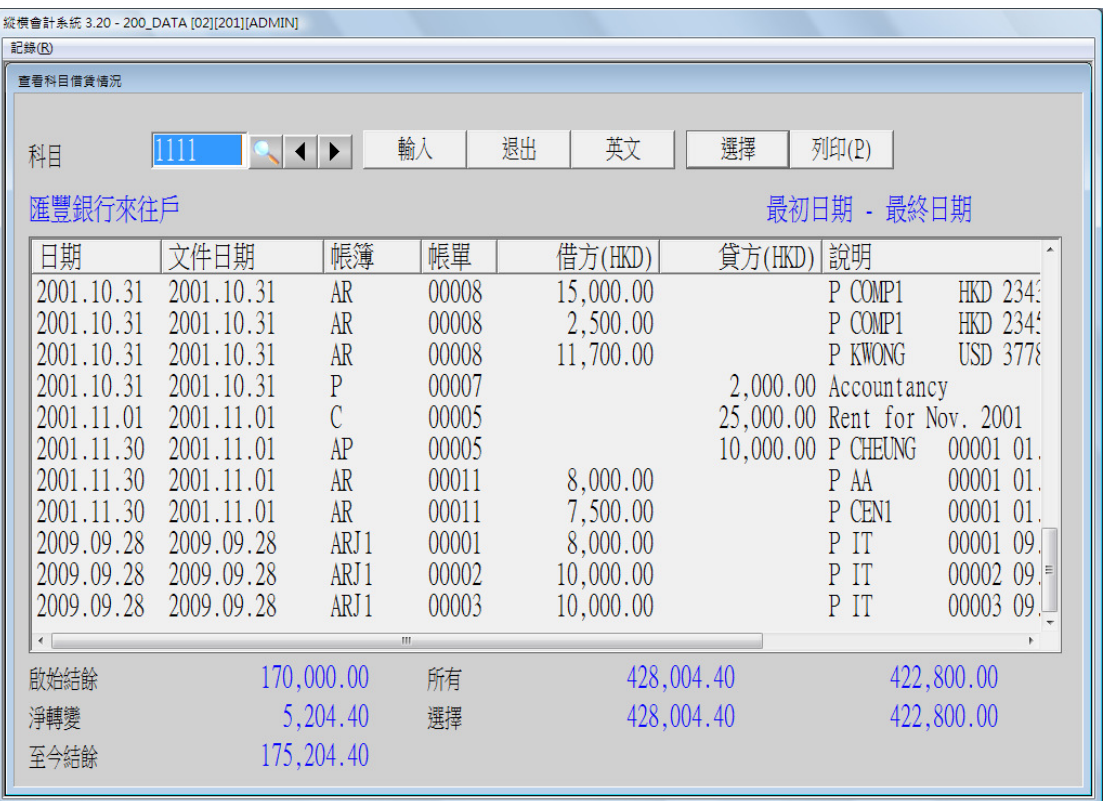

- 2. 選擇要查看的科目,如上圖所示選擇科目"1111",則顯示所有有關科目"1111" 的帳單記錄。
- 3. 按選擇進入查看選擇界面,可按不同選擇縮小查看範圍。

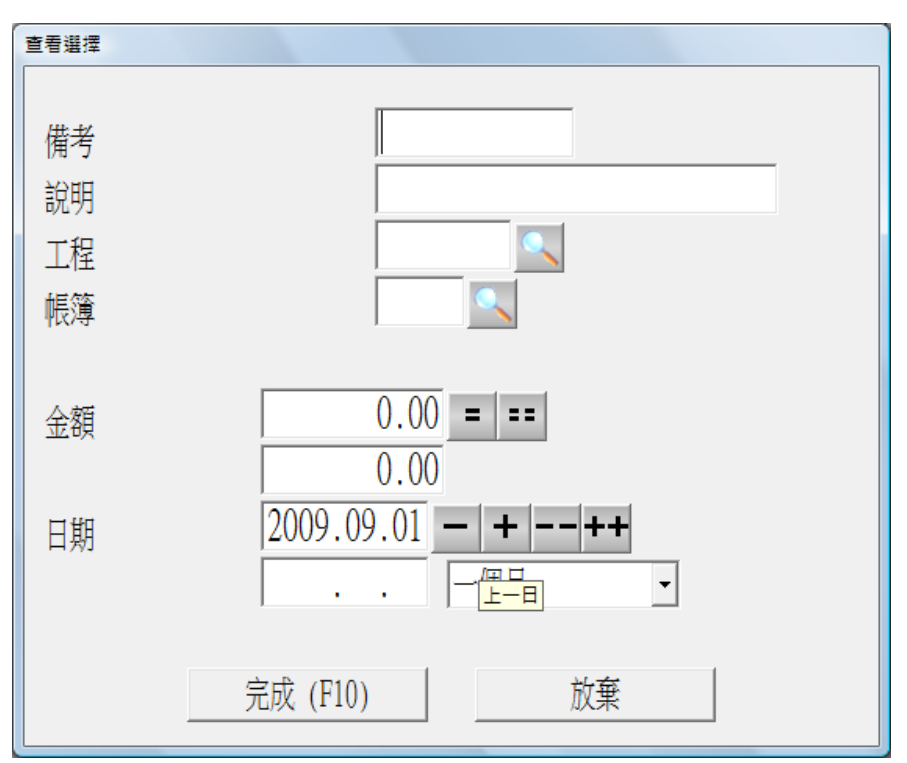

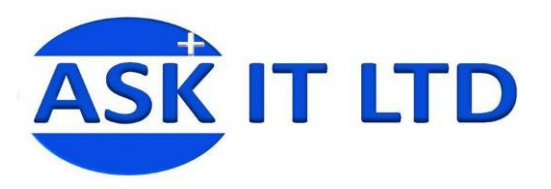

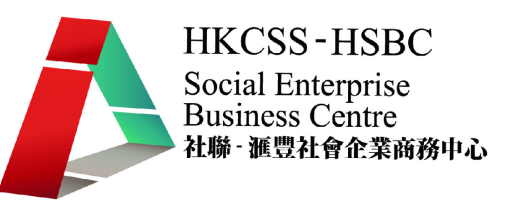

#### 如選擇日期為 2009/09/01 的一個月內,所顯示的帳單如下圖。

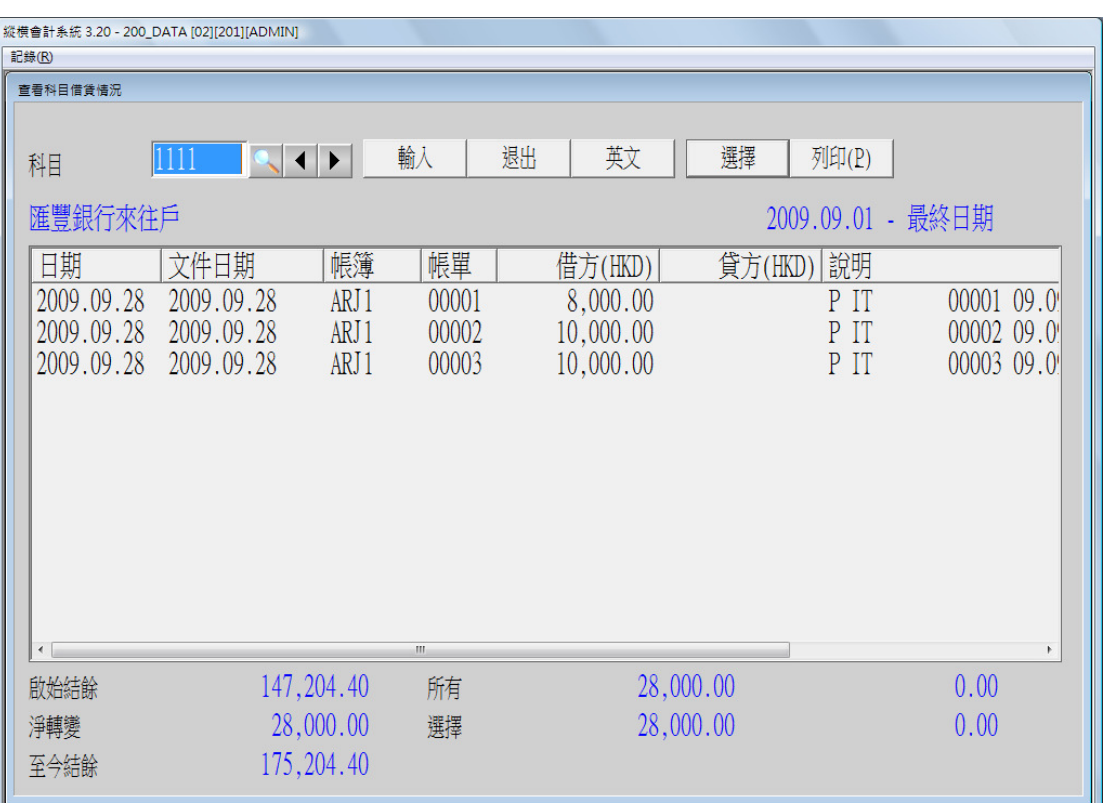

雙擊第二項記錄後,直接叫出其原帳單界面,可以查看詳細帳單情況。

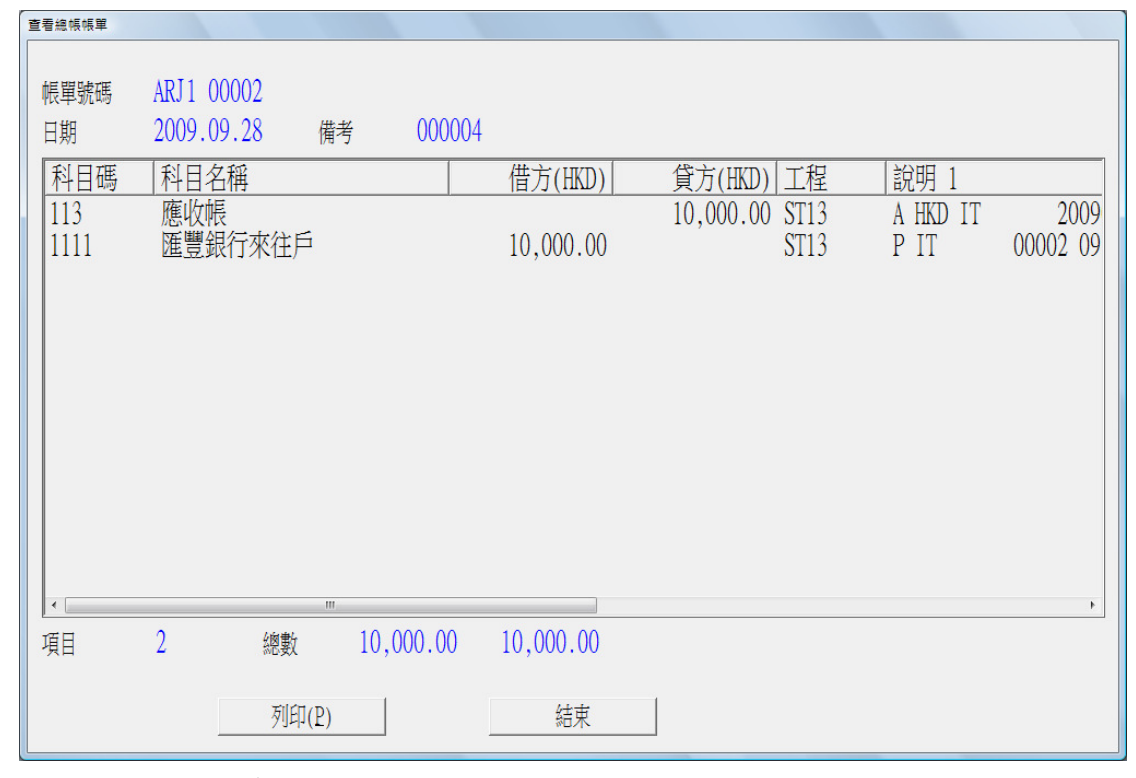

可按列印,系統會自動以總帳傳票形式列印此帳單。

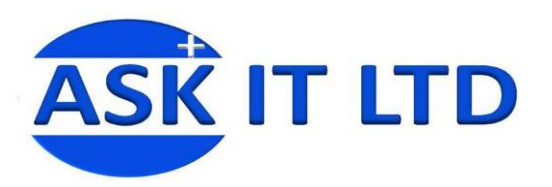

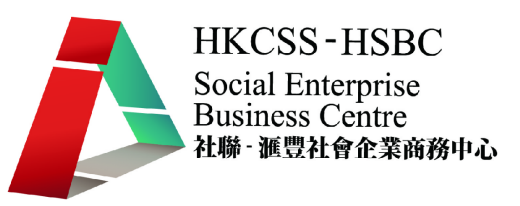

## 十一. 科目借貸情況報表

1. 選擇[帳單/科目借貸情況報表]。

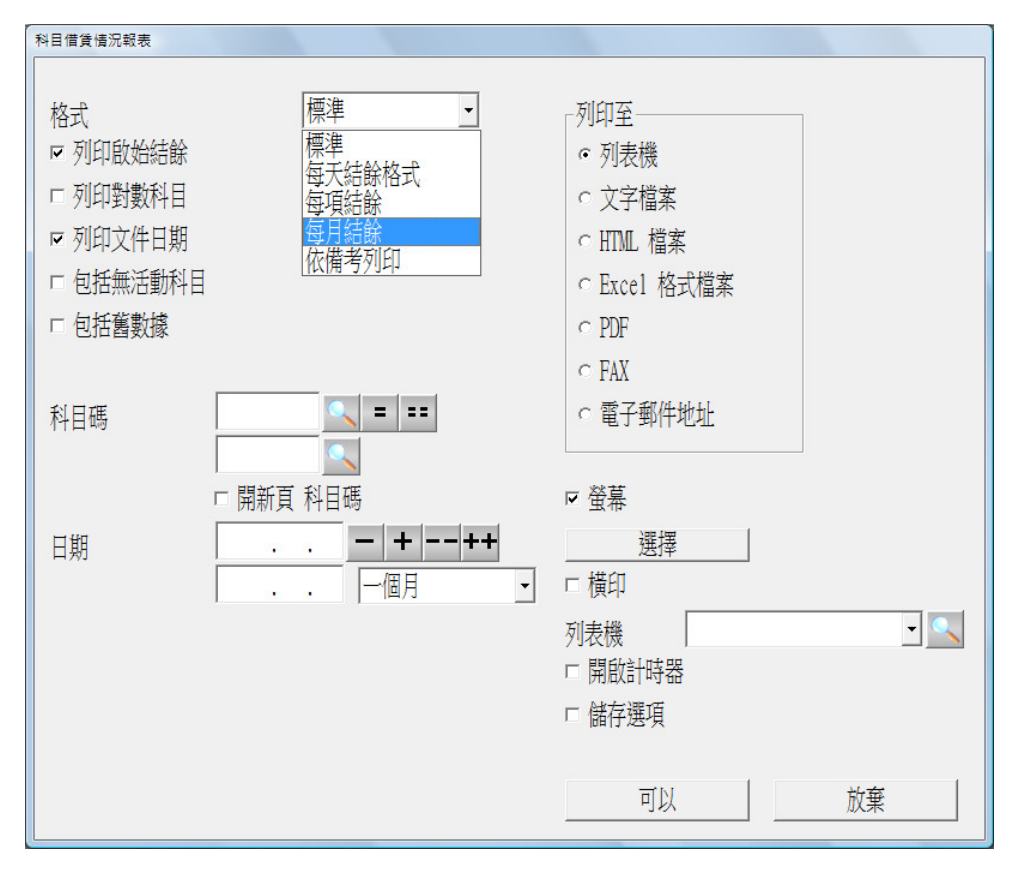

## 報表格式如下

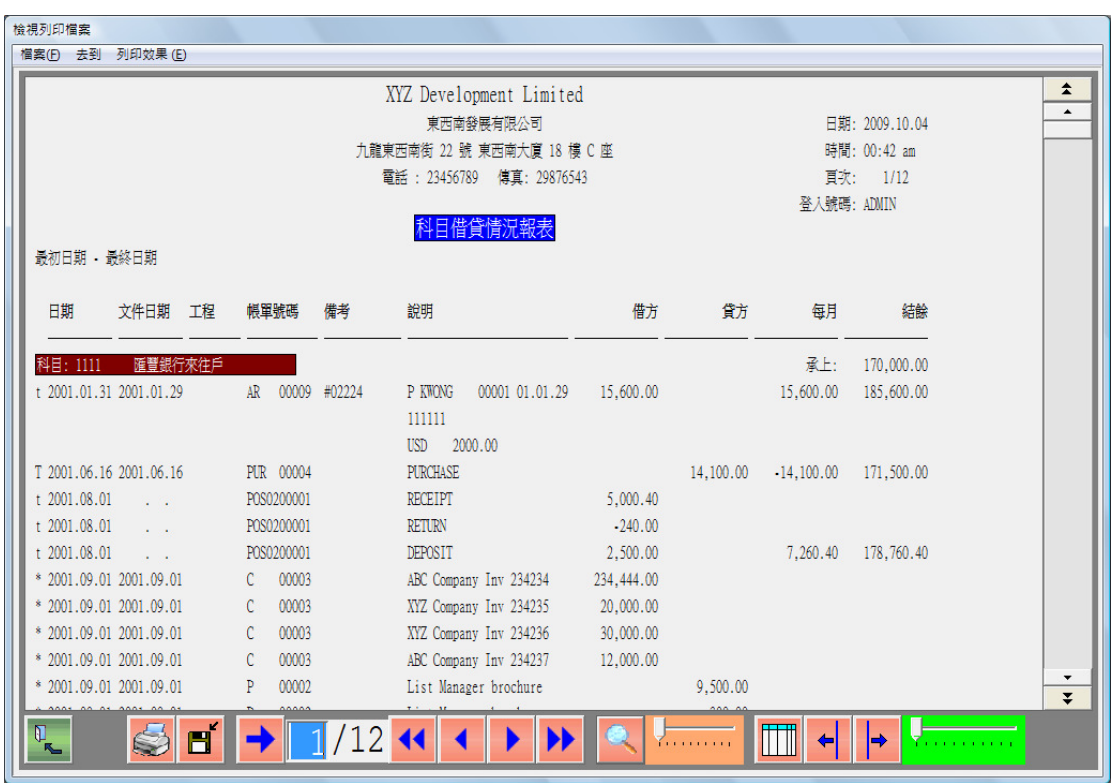

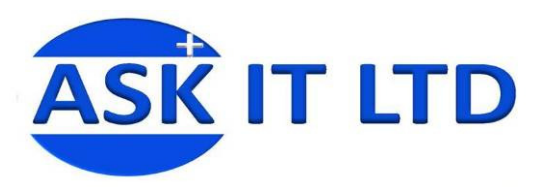

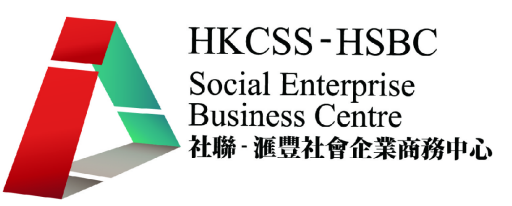

- 十二. 廢單列表
	- 1. 選擇[帳單/廢單列表]。

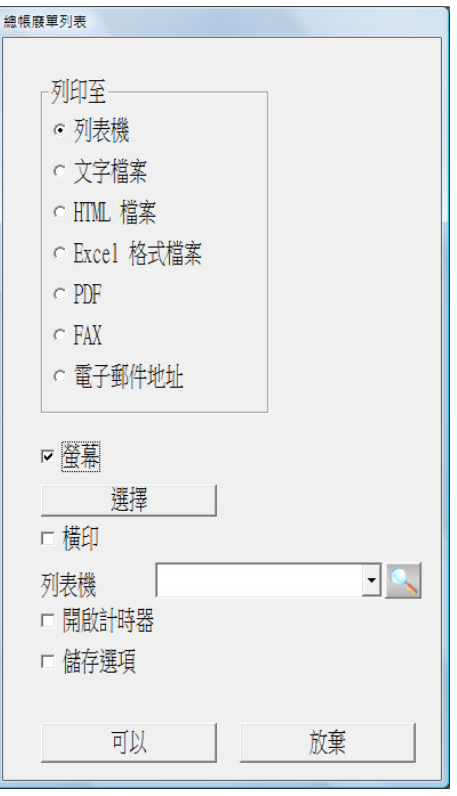

2. 報表格式如下圖

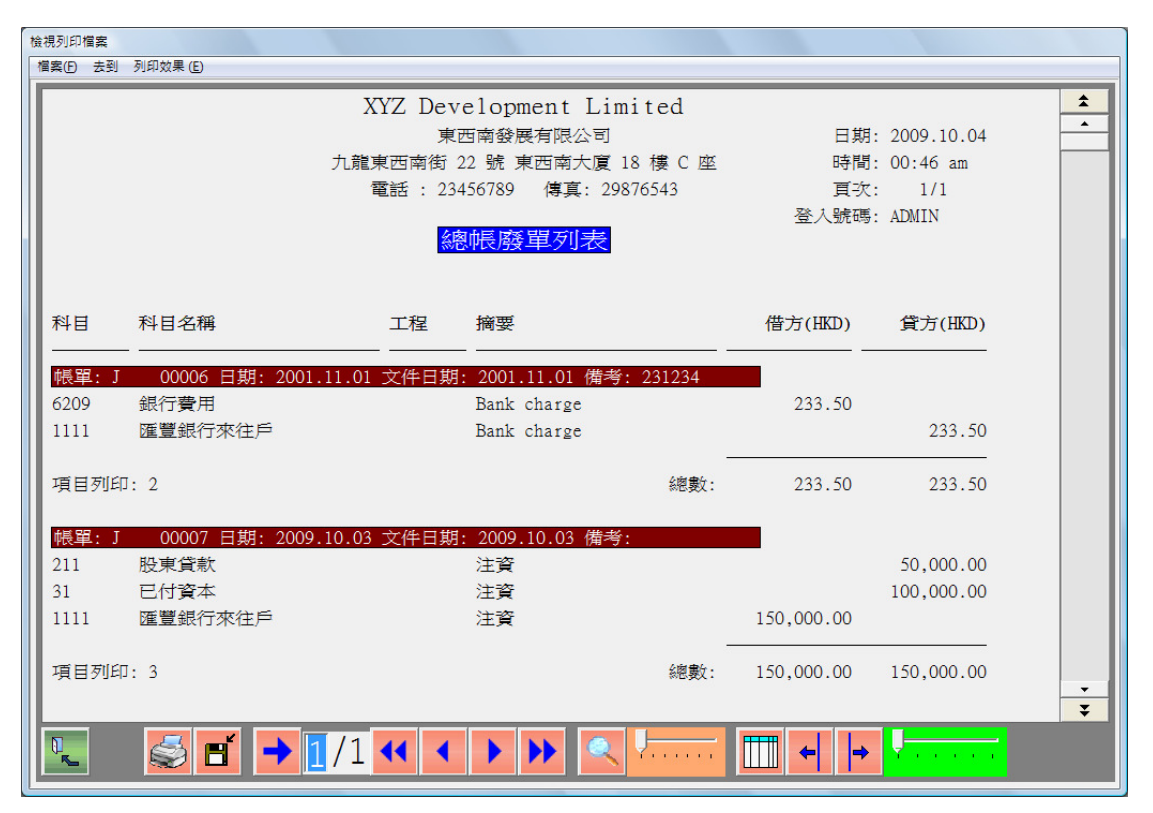

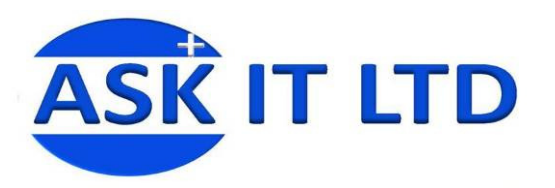

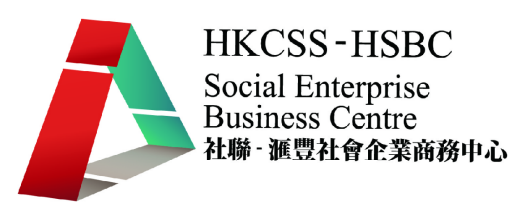

## 十三. 核數列表

1. 選擇[帳單/核數列表]。

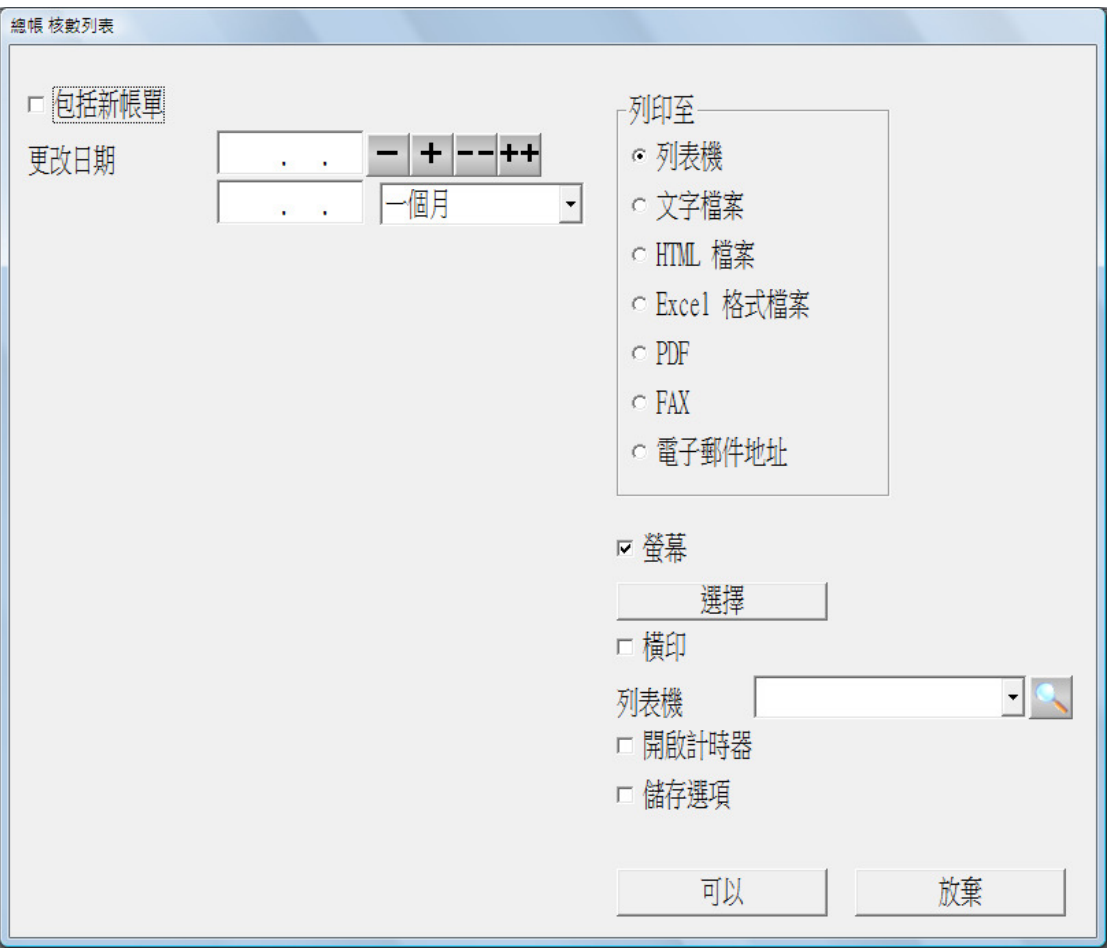

# 2. 報表格式如下圖

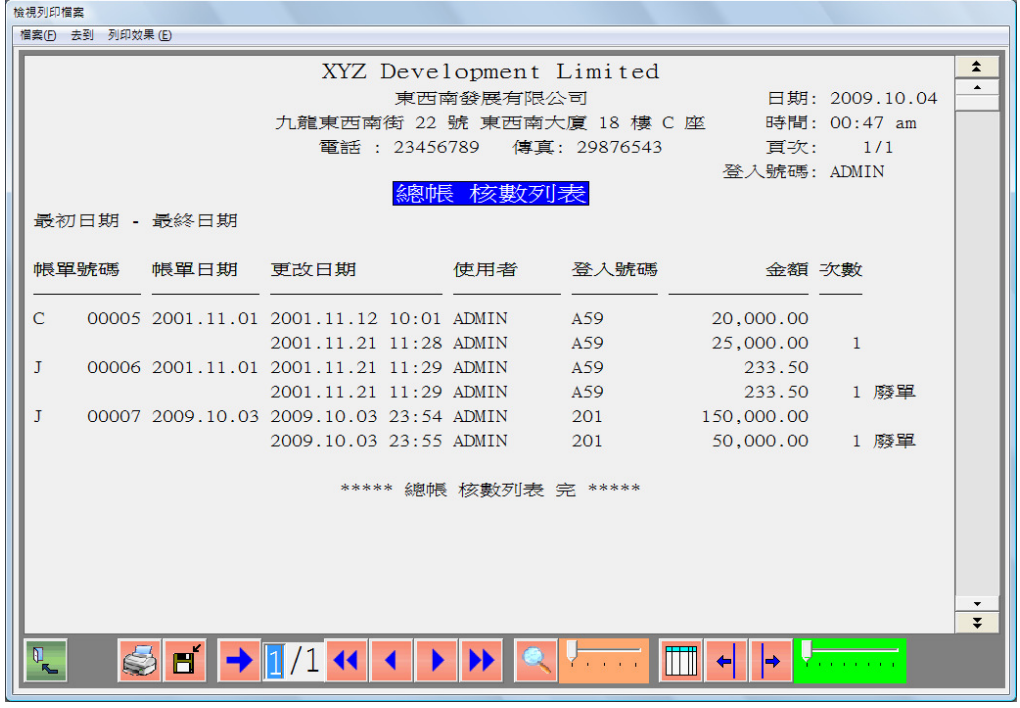

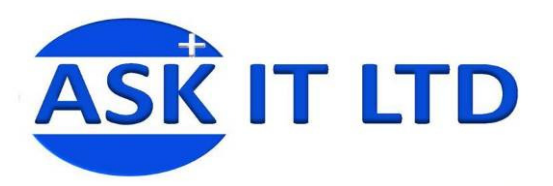

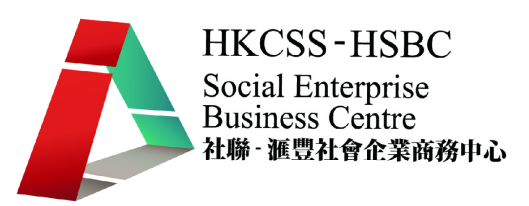

- 十四. 銀行帳項核對
	- 1. 選擇[帳單/銀行帳項核對]。

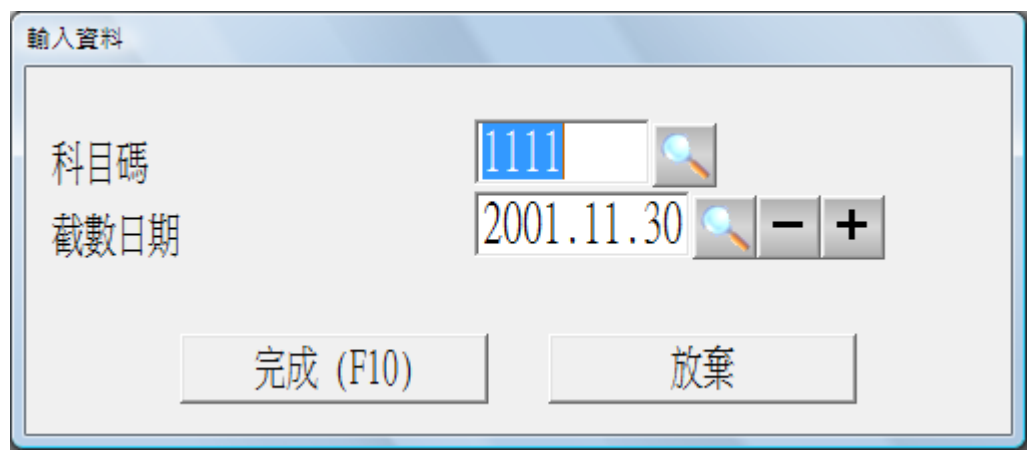

- 2. 按完成接受預設銀行科目"1111"。
- 3. 書面顯示所有系統未兌現的銀行帳戶分錄,用戶須與銀行對帳單核對每筆分錄,把 銀行對帳單上有兌現的分錄在系統內更新。
- 4. 將光標移至帳單號碼"AR 00009",按選取或<F9>,帳單即由"未兌現"轉為"已 兌現。
- 5. 重覆以上方法,完成所有銀行帳戶科目的更新。
- 十五. 列印未兌現支票列表
	- 1. 選凙[帳單/未兌現支票列表]。

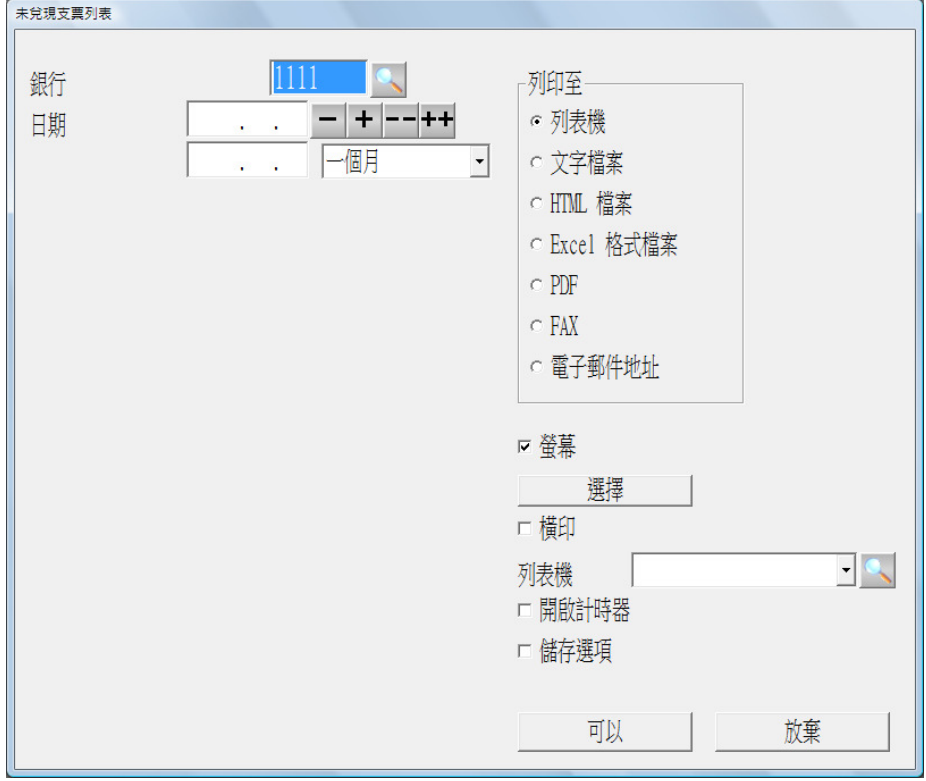

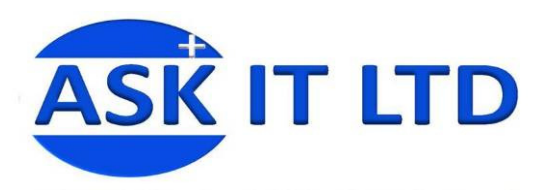

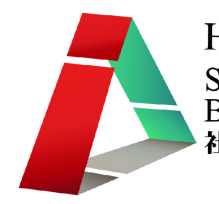

2. 報表格式如下圖

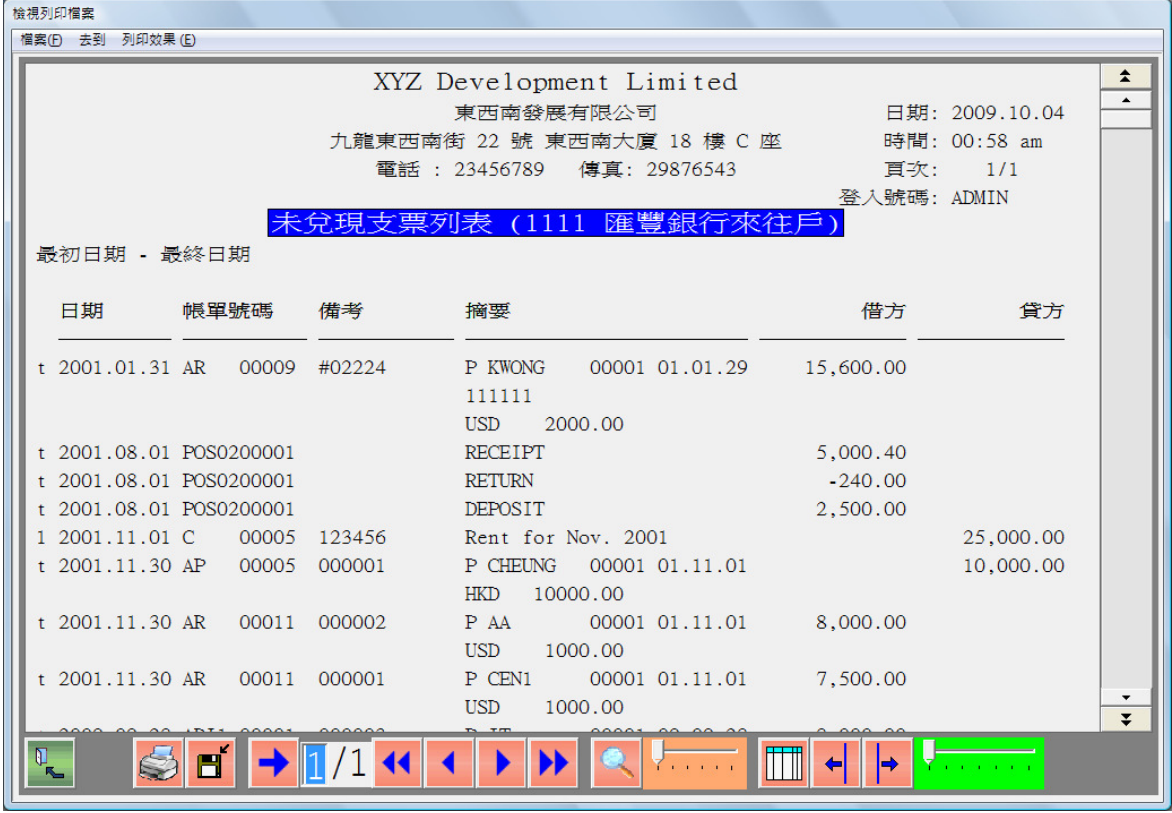

- 十六. 列印銀行結單帳項核對列表
	- 1. 選擇帳單/銀行結單帳項核對列表。

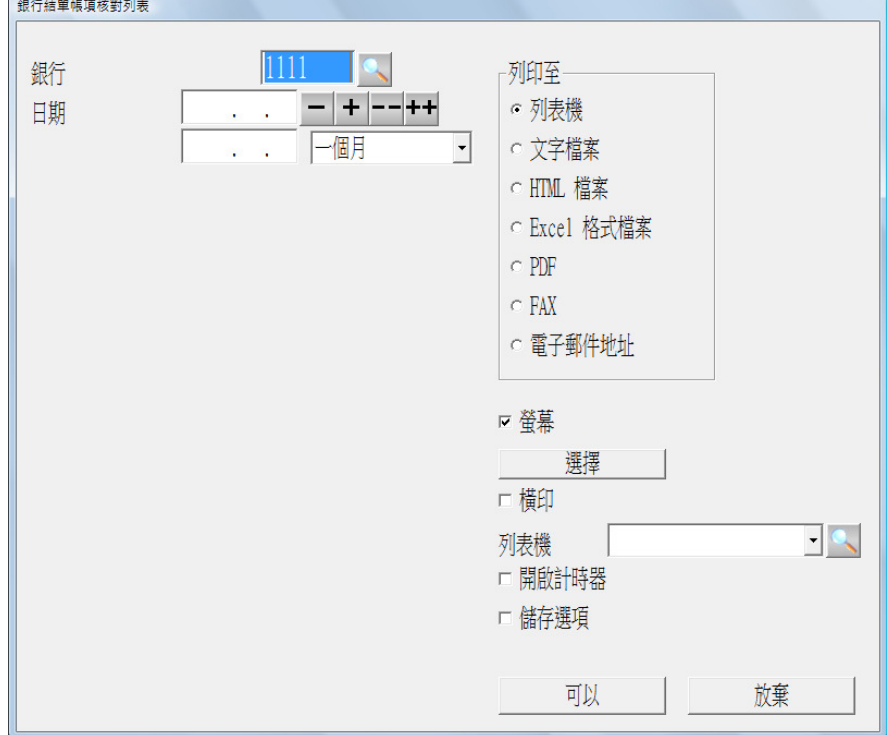

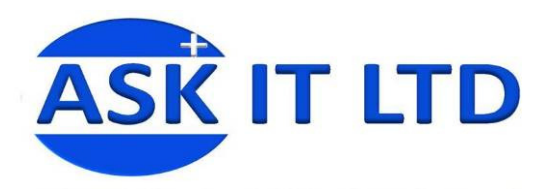

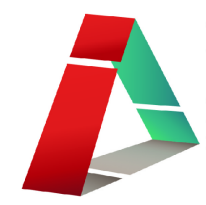

2. 報表格式如下圖

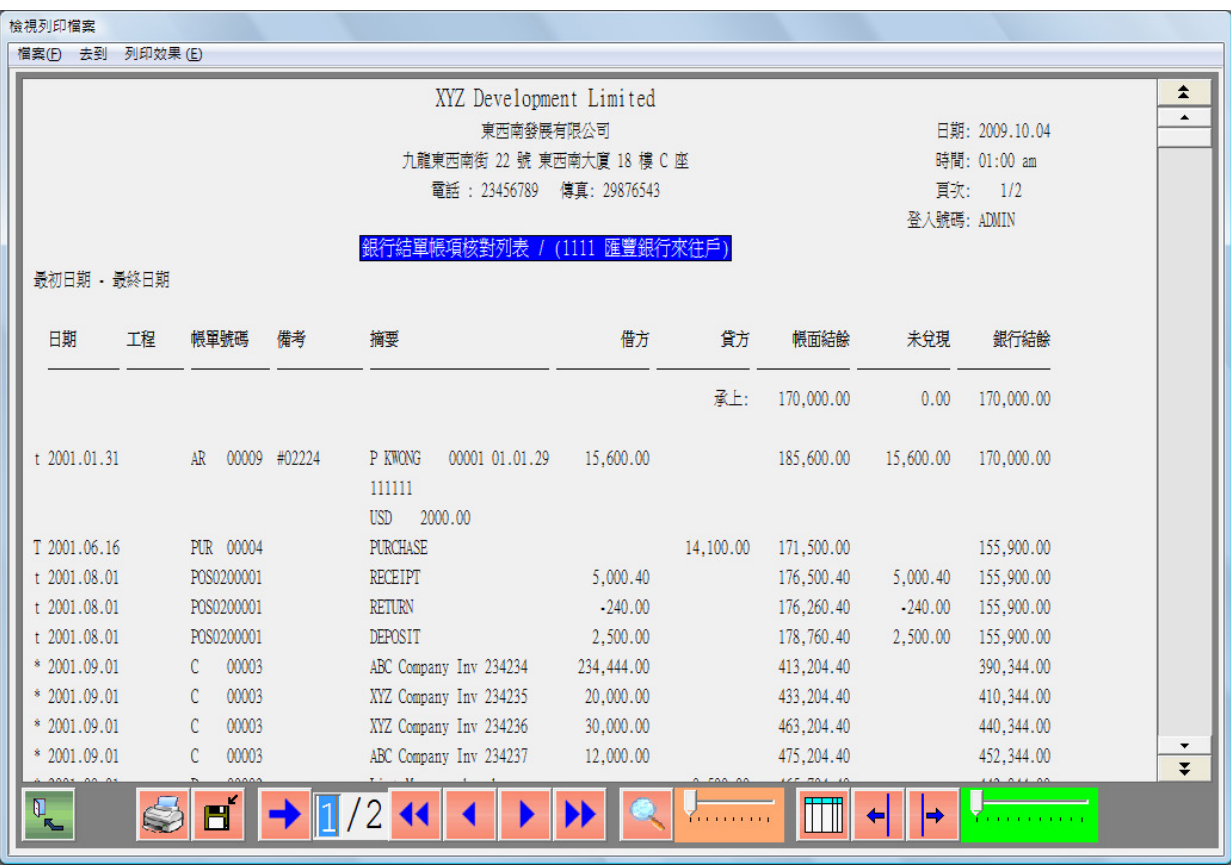

學員練習:

 核對銀行帳單,會計科目為 1111 滙豐銀行往來戶,把以下系統帳單由"未兌現 "設定為"已兌現"。

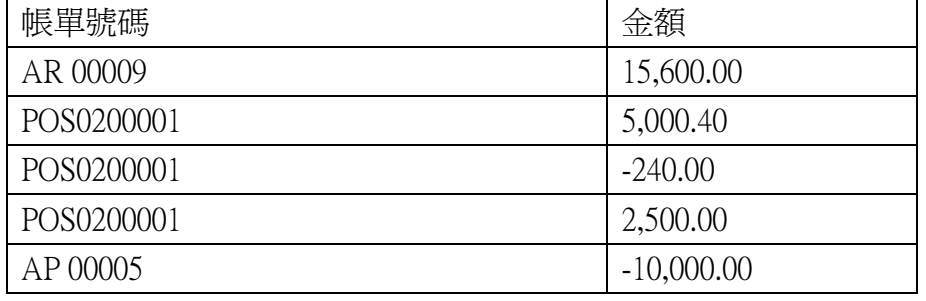

● 列印未兌現支票列表,會計科目爲 1111 滙豐銀行往來戶。

● 列印銀行結單帳項核對列表,會計科目爲 1111 滙豐銀行往來戶。

- 十七. 員工薪支
	- 1. 縱橫會計系統有專為核算員工薪支、假期管理、出勤管理的分帳,但學員須考慮是 否需要購置,考慮的要點包括:
		- 公司的規模 若規模較大,設有不同部門,而且員工數目多,則有需要購置分 帳,以方便統計各員工的資料。

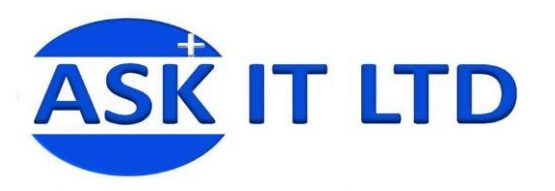

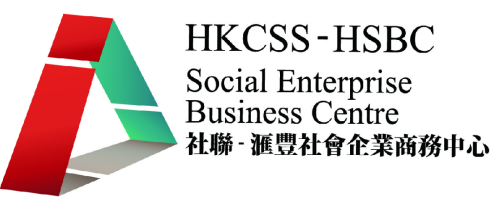

- 公司管理層需要 若管理層須更好地管理及監察員工費用、數目、出勤狀況 等,設立分帳儲存數據便可更方便快捷提供不同的報表以作分析。
- 外部需要 學員須考慮有否需要準備資料作審計及員工報稅。
- 2. 小規模的公司可考慮不設置分帳,直接以總帳制作與員工開支相關的憑証。
- 3. 可在會計系統設置支付員工薪支的帳簿,獨立記錄相關的憑証。
- 4. 要特別注意員工有關的費用支出須保密,因此,通常由負責員工薪支的人事部制作 薪支入帳報表,提供合計的工資、強積金員工部份、強積金公司部份、佣金、花紅 等。財務人員則按該報表入帳。參考的報表格式如下:

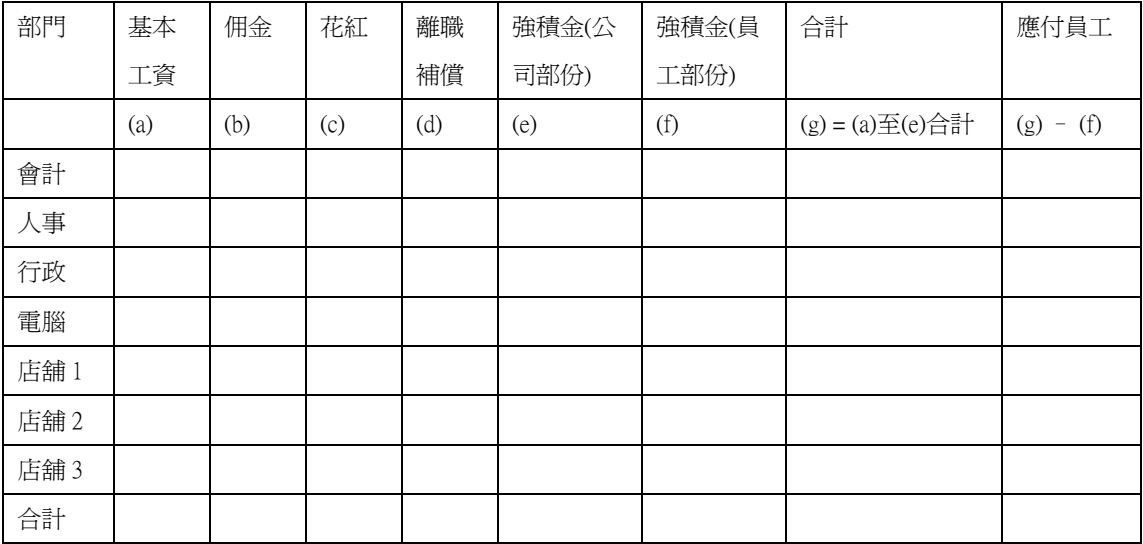

### 十八. 存貨處理

- 1. 與員工薪支一樣,學員須考慮有否需要購置存貨處理的分帳,考慮要點基本與員工 薪支一樣。
- 2. 學員還需要考慮存貨的數量、金額及種類。若種類繁多,而且存貨佔整家公司的資 產有較大的比重,則必須有較佳的存貨系統管理。
- 3. 若是零售店舖,也要考慮是否需要有其他配套配合零售分帳,如條碼掃瞄系統。
- 4. 小規模的公司貨品種類不多的話,也可用總帳輸入存貨的憑証。
- 5. 可在會計系統設置存貨處理的帳簿,獨立記錄相關的憑証。
- 6. 由總帳輸入存貨憑証,輸入的資料不能明細到每種類貨品,因此,必須額外用 Excel 報表等設置存貨明細帳,入帳時只編制庫存變動表作入帳支持文件。參考的報表格 式如下:

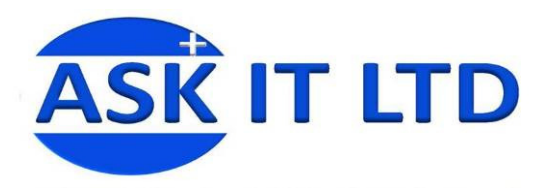

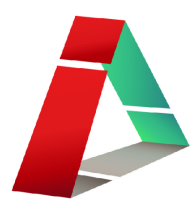

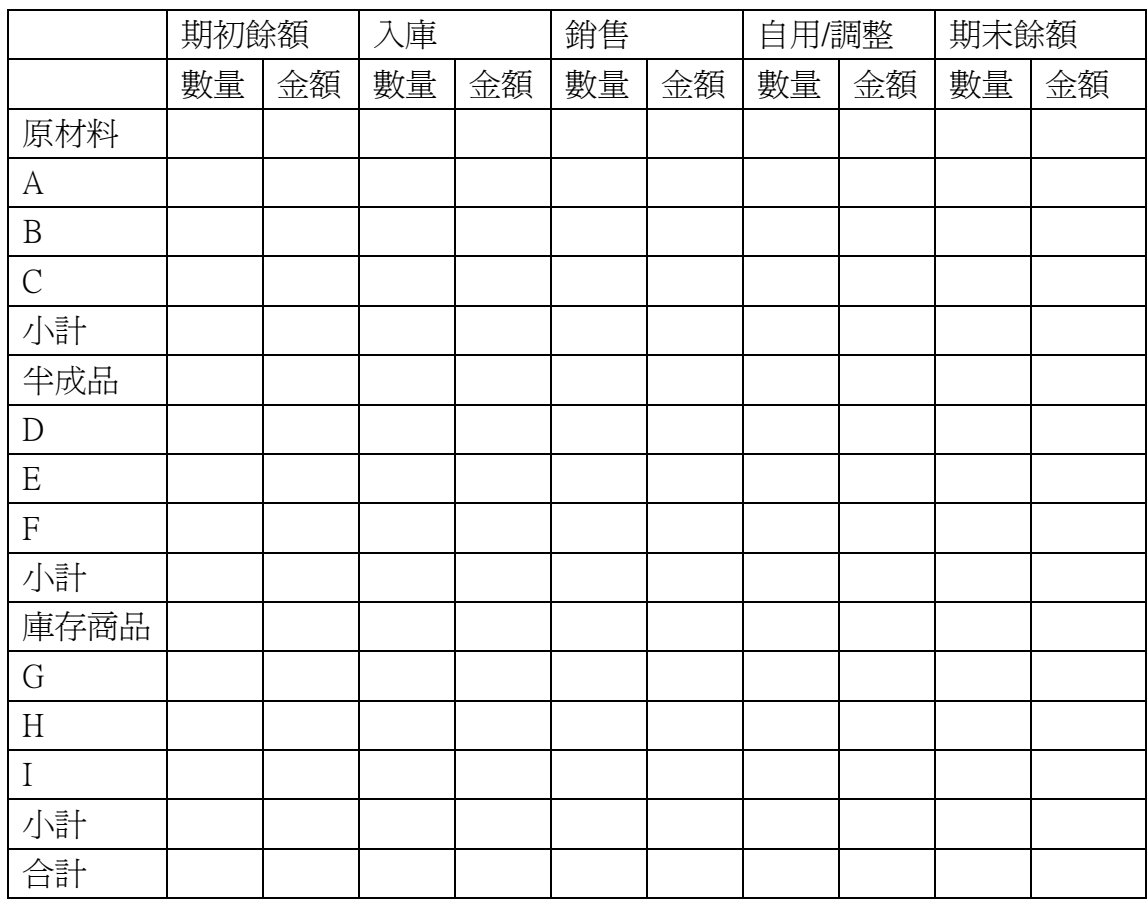